# **SOLUCIÓN DE DOS ESTUDIOS DE CASO SOPORTADOS EN EL USO DE**

## **TECNOLOGÍA CISCO**

### **ACTIVIDAD COLABORATIVA 3**

Ivan Dario Correa Martínez.

Noviembre 2017.

## UNIVERSIDAD NACIONAL ABIERTA Y A DISTANCIA - UNAD.

Escuela de ciencias básicas, tecnología e ingeniería

Diplomado de profundización CISCO (diseño e implementación de soluciones integradas LAN /

WAN)

Barranquilla, 2017

# **SOLUCIÓN DE DOS ESTUDIOS DE CASO SOPORTADOS EN EL USO DE**

## **TECNOLOGÍA CISCO**

## **ACTIVIDAD COLABORATIVA 3**

Ivan Dario Correa Martínez.

Noviembre 2017.

Trabajo presentado como requisito para optar por el titulo de

Ingeniero de sistemas

Director

Martha Fabiola Contreras Higuera

UNIVERSIDAD NACIONAL ABIERTA Y A DISTANCIA - UNAD.

Escuela de ciencias básicas, tecnología e ingeniería

Diplomado de profundización CISCO (diseño e implementación de soluciones integradas LAN /

WAN)

Barranquilla, 2017

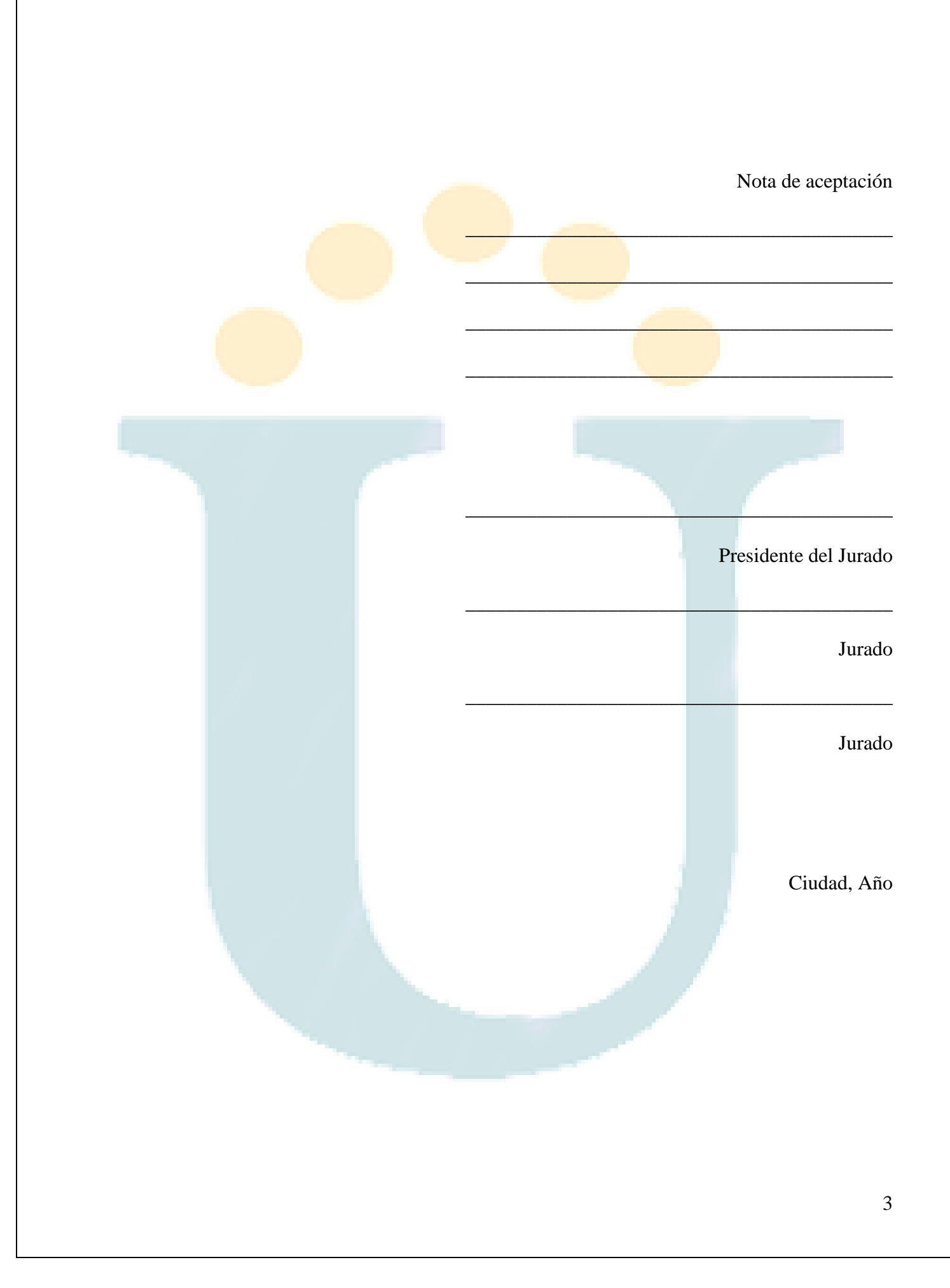

### **Dedicatoria**

Dedico este logro a Dios por darme la fortaleza de no desfallecer a pesar de los inconvenientes, a mi familia por acompañarme en las buenas y en las malas y dame buenos concejos para seguir adelante.

A la universidad por brindarme sus espacios virtuales que me permitieron fortalecer mis conocimientos y alcanzar los logros propuesto.

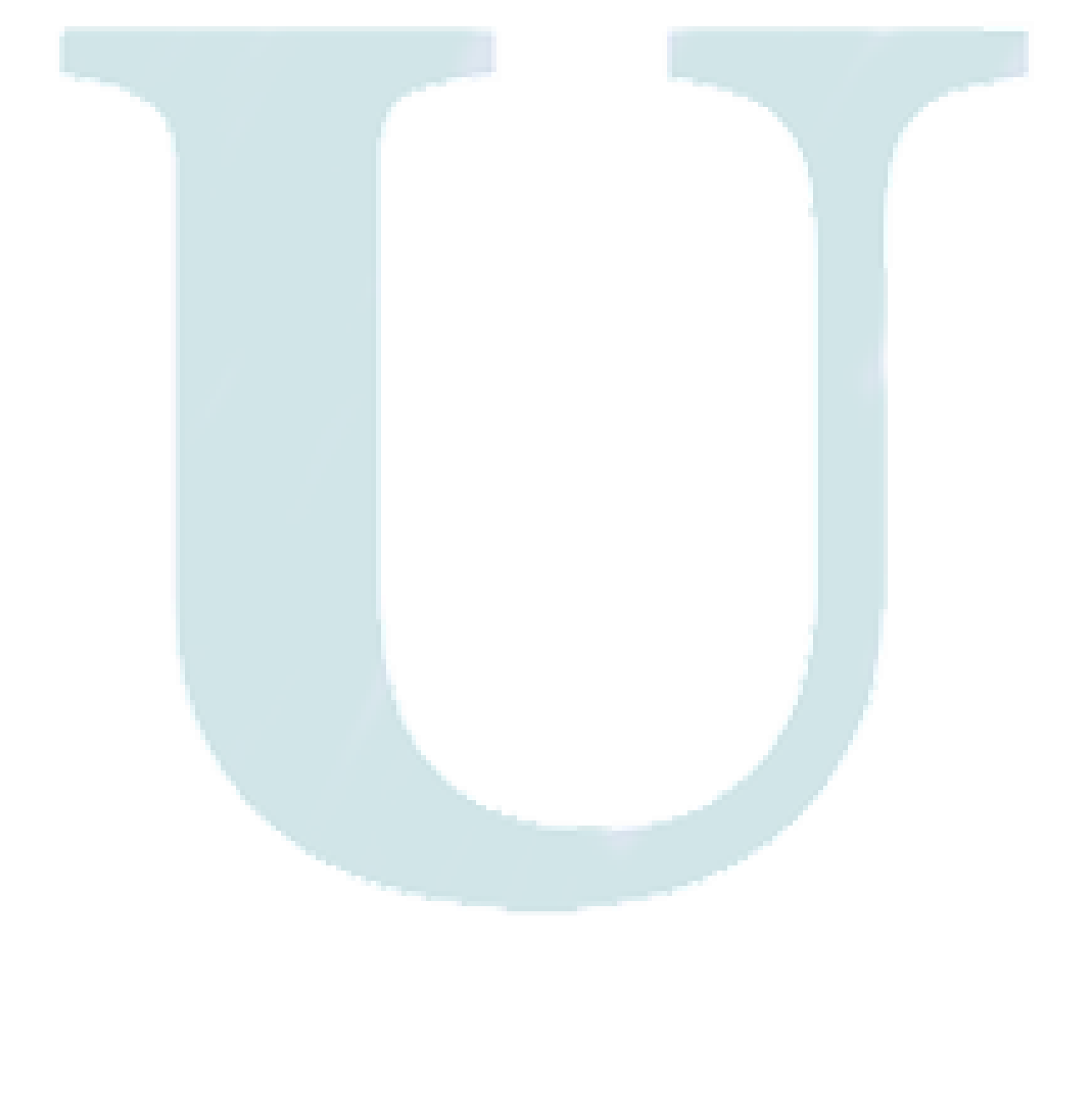

## **Agradecimientos**

Agradezco a Dios por este gran logro, a mi familia por acompañarme en todo momento, a la universidad por brindarme su espacio y la oportunidad de ser parte de la familia Unadista.

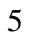

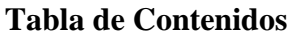

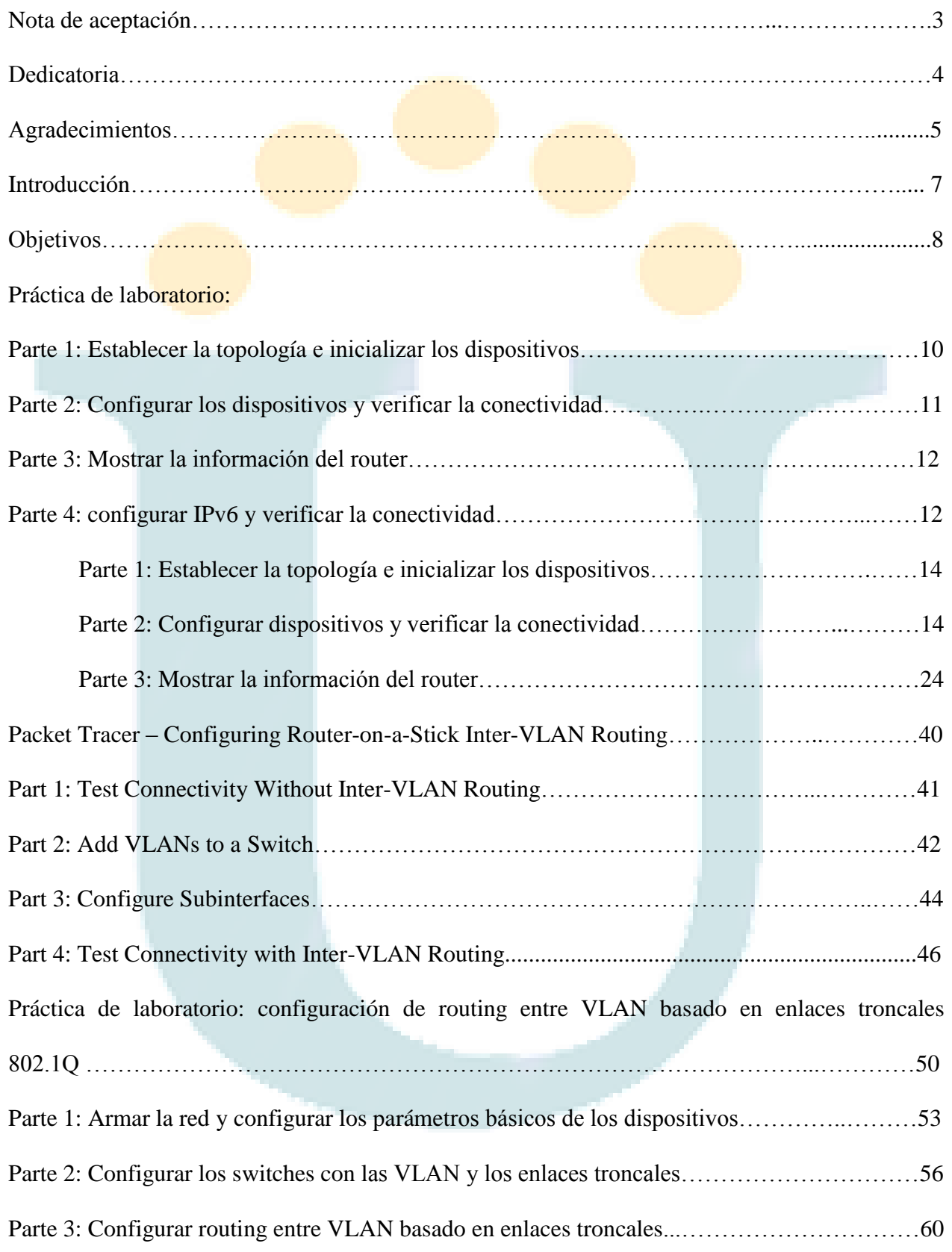

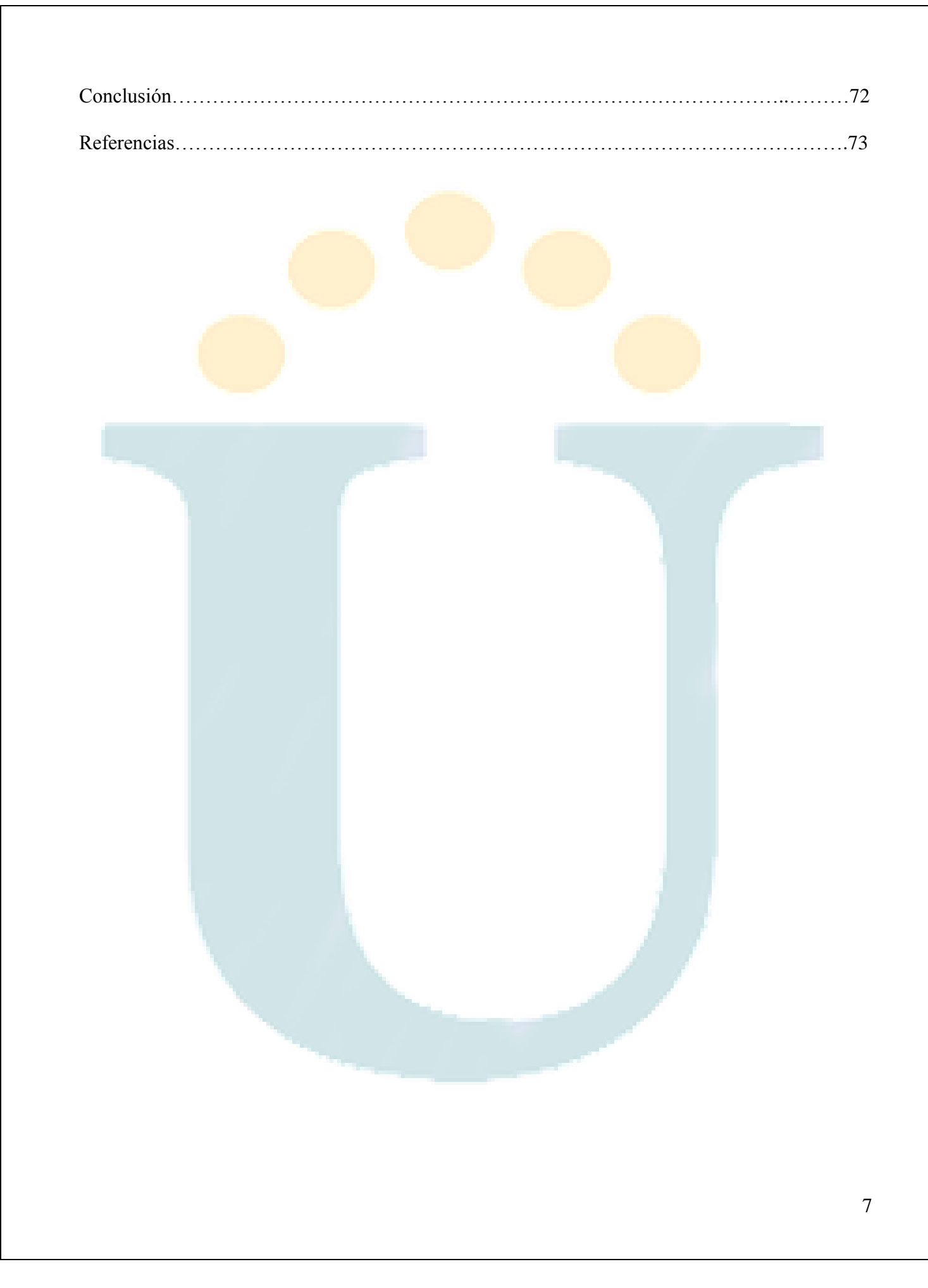

#### **Introducción**

Este trabajo está enfocado en prácticas de laboratorio correspondientes a las temáticas de la unidad 5 del curso de profundización cisco, y dentro de la cual se revisaron elementos y conceptos relacionados con Ethernet, Planificación y cableado de redes y Configuración y prueba de la red.

El siguiente informe, recolecta la información obtenida a través del desarrollo de los ejercicios prácticos suministrados y en este se plasman las observaciones, especificaciones técnicas, las limitaciones y las conclusiones surgidas tras el desarrollo, análisis y comprensión de las actividades propuestas.

Así mismo, con la realización del presente informe, es posible la identificación y la puesta en práctica de los conocimientos adquiridos a través del desarrollo del curso en general y en especial de los puntos contemplados dentro de la unidad y los capítulos en mención, todo esto, por medio de la reunión de los aportes realizados por cada uno de los integrantes del curso, así como de las habilidades y competencias alcanzados por cada uno en el proceso de aprendizaje.

### **Objetivos**

### Objetivo General

Implementar los conocimientos obtenidos en el diplomado de profundización de Cisco, mediante la realización de dos casos de estudio reales.

## Objetivos Específicos

- Generar la comunicación entre las redes, manejando los requisitos de seguridad del switch y routers.
- Utilizar el protocolo de routing OSPFv2 para las redes IPv4.
- Realizar enlaces troncales entre redes VLAN que admitan el transporte de información entre sus dispositivos.

### **Práctica de laboratorio: Configuración de los parámetros básicos del router con la CLI del**

**IOS**

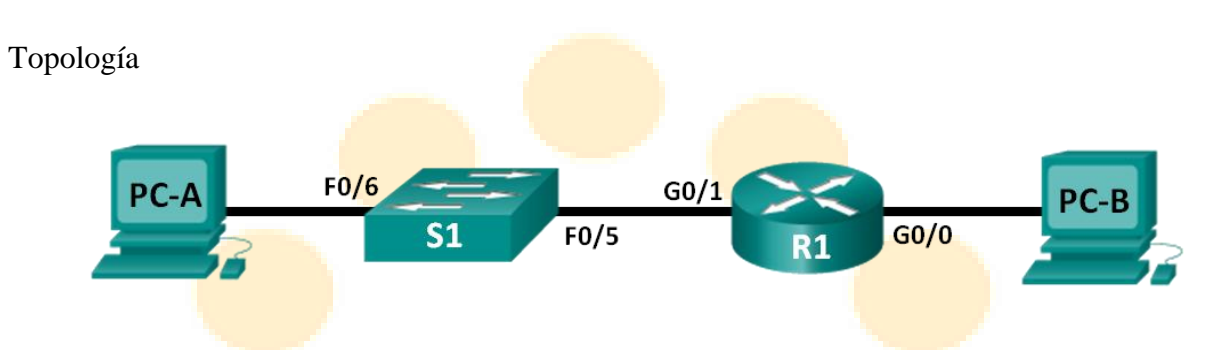

#### Tabla de direccionamiento

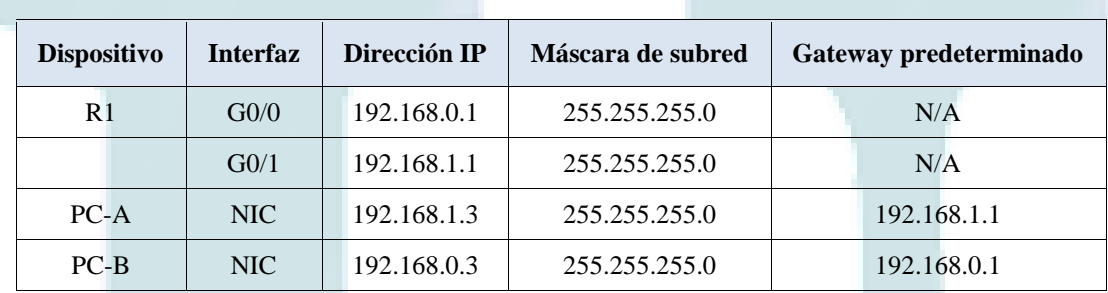

## Objetivos

## **Parte 1: Establecer la topología e inicializar los dispositivos**

Realizar el cableado de los equipos para que coincidan con la topología de la red.

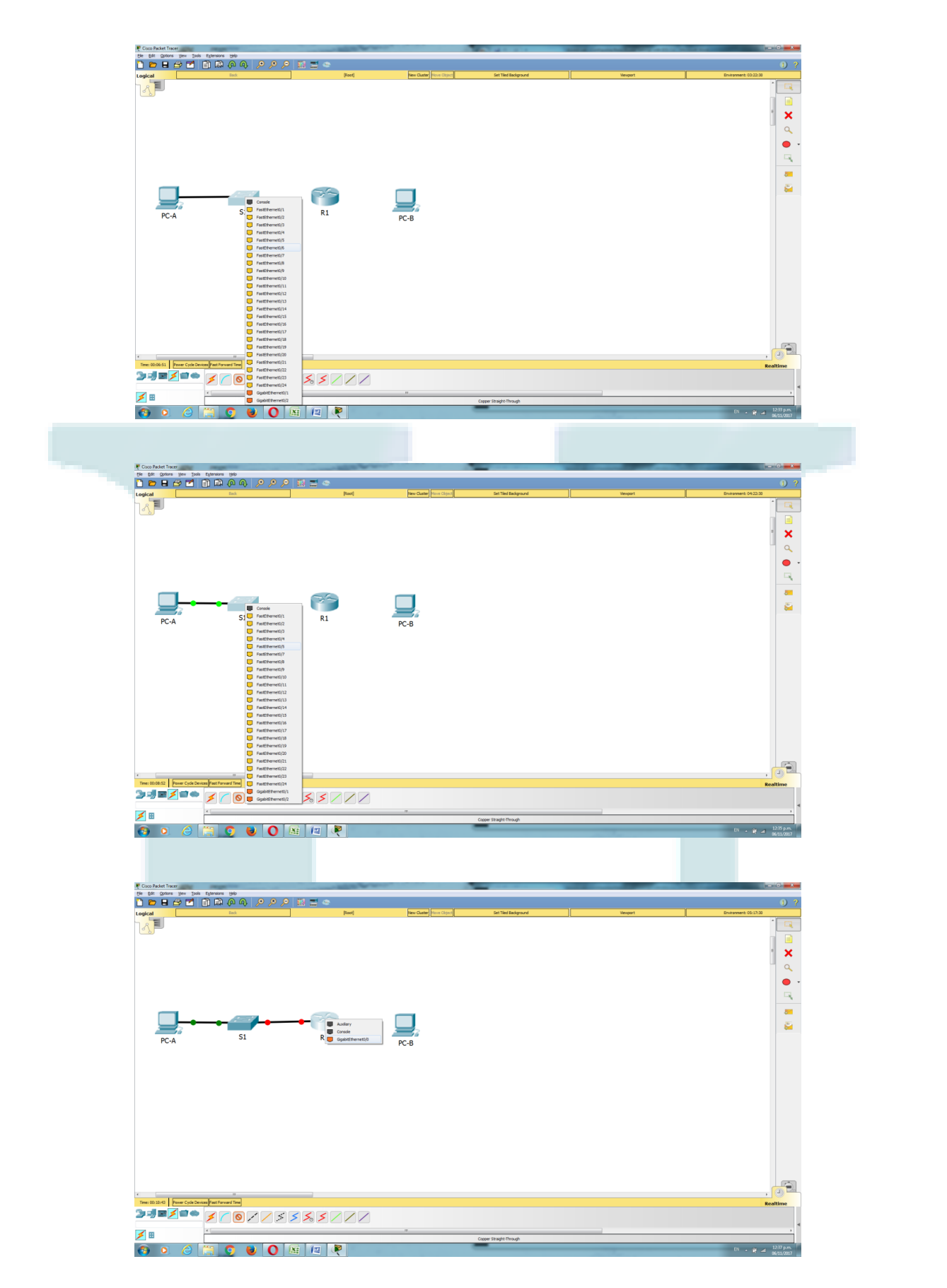

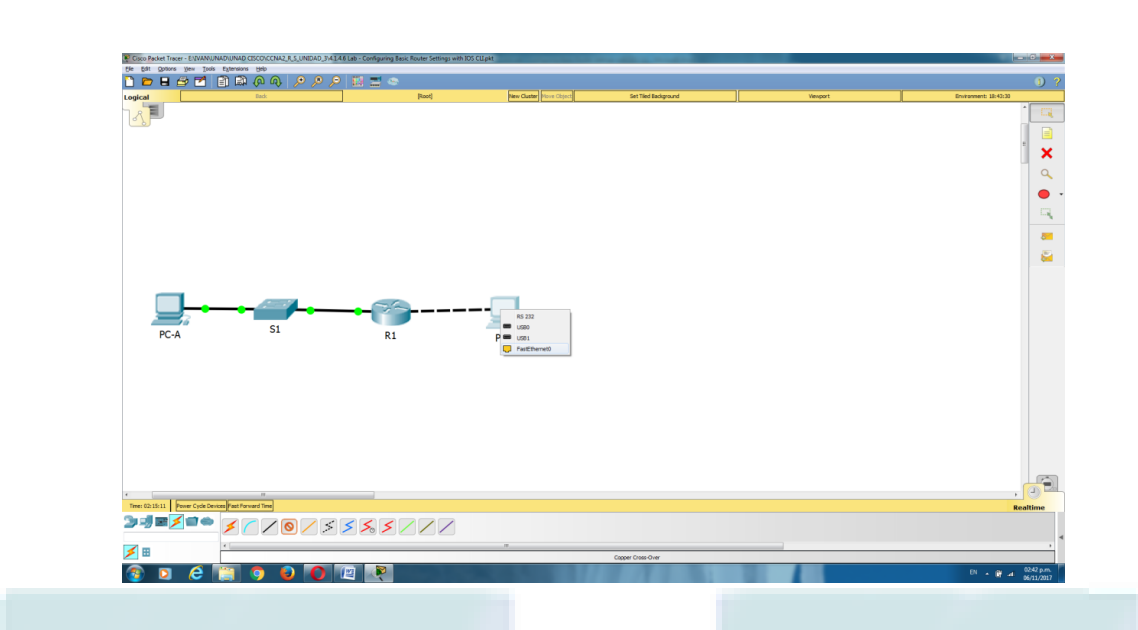

• Inicializar y reiniciar el router y el switch.

# **Parte 2: Configurar los dispositivos y verificar la conectividad**

• Asignar información de IPv4 estática a las interfaces de la computadora.

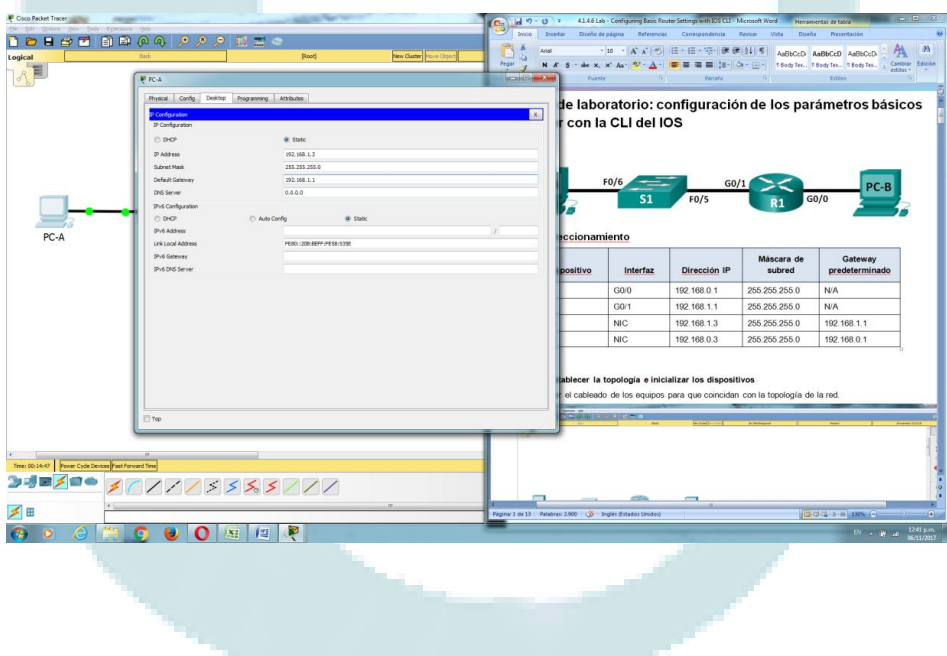

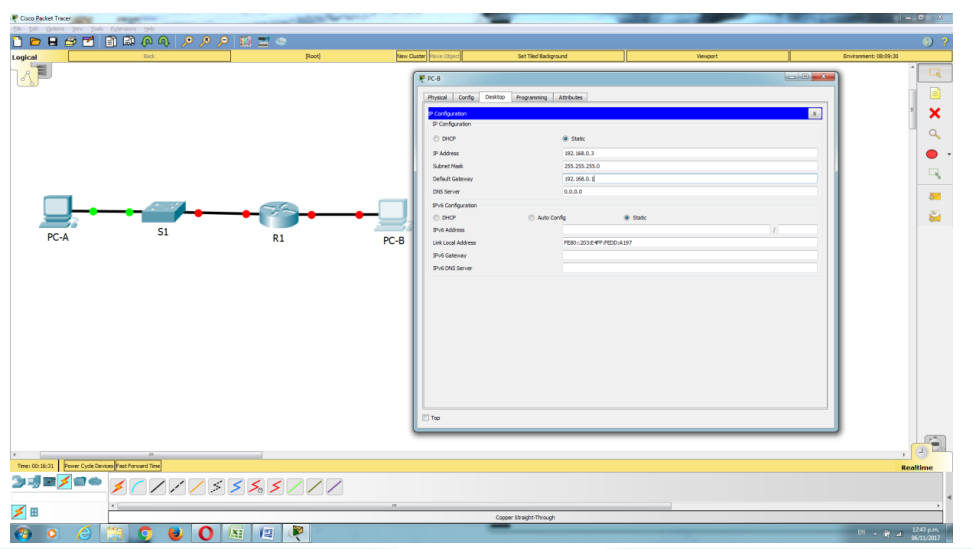

- Configurar los parámetros básicos del router.
- Verificar la conectividad de la red
- Configurar el router para el acceso por SSH.

## **Parte 3: Mostrar la información del router**

- Recuperar información del hardware y del software del router.
- Interpretar el resultado de la configuración de inicio.
- Interpretar el resultado de la tabla de routing.
- Verificar el estado de las interfaces.

# **Parte 4: configurar IPv6 y verificar la conectividad**

Información básica/situación

Esta es una práctica de laboratorio integral para revisar comandos de router de IOS que se abarcaron anteriormente. En las partes 1 y 2, realizará el cableado de los equipos y completará las configuraciones básicas y las configuraciones de las interfaces IPv4 en el router.

En la parte 3, utilizará SSH para conectarse de manera remota al router y usará comandos de IOS para recuperar la información del dispositivo para responder preguntas sobre el router. En la parte 4, configurará IPv6 en el router de modo que la PC-B pueda adquirir una dirección IP y luego verificará la conectividad.

Para fines de revisión, esta práctica de laboratorio proporciona los comandos necesarios para las configuraciones de router específicas.

Nota: los routers que se utilizan en las prácticas de laboratorio de CCNA son routers de servicios integrados (ISR) Cisco 1941 con IOS de Cisco versión 15.2(4)M3 (imagen universalk9). Los switches que se utilizan son Cisco Catalyst 2960 con IOS de Cisco, versión 15.0(2) (imagen de lanbasek9). Se pueden utilizar otros routers, switches y otras versiones del IOS de Cisco. Según el modelo y la versión de IOS de Cisco, los comandos disponibles y los resultados que se obtienen pueden diferir de los que se muestran en las prácticas de laboratorio. Consulte la tabla Resumen de interfaces del router que se encuentra al final de esta práctica de laboratorio para obtener los identificadores de interfaz correctos.

Nota: asegúrese de que el router y el switch se hayan borrado y no tengan configuraciones de inicio. Consulte el apéndice A para conocer los procedimientos para inicializar y volver a cargar los dispositivos.

Recursos necesarios

- 1 router (Cisco 1941 con IOS de Cisco versión 15.2(4)M3, imagen universal o similar)
- 1 switch (Cisco 2960 con IOS de Cisco versión 15.0(2), imagen lanbasek9 o comparable)
- 2 computadoras (Windows 7, Vista o XP con un programa de emulación de terminal, como Tera Term)
- Cables de consola para configurar los dispositivos con IOS de Cisco mediante los puertos de consola
- Cables Ethernet, como se muestra en la topología

Nota: las interfaces Gigabit Ethernet en los ISR Cisco 1941 cuentan con detección automática, y se puede utilizar un cable directo de Ethernet entre el router y la PC-B. Si utiliza otro modelo de router Cisco, puede ser necesario usar un cable cruzado Ethernet.

#### **Parte 1: Establecer la topología e inicializar los dispositivos**

Paso 1. Realizar el cableado de red tal como se muestra en la topología.

a. Conecte los dispositivos tal como se muestra en el diagrama de la topología y realice el cableado según sea necesario.

b. Encienda todos los dispositivos de la topología.

Paso 2. Inicializar y volver a cargar el router y el switch.

Nota: en el apéndice A, se detallan los pasos para inicializar y volver a cargar los dispositivos.

### **Parte 2: Configurar dispositivos y verificar la conectividad**

Paso 1. Configure las interfaces de la PC.

a. Configure la dirección IP, la máscara de subred y la configuración del gateway predeterminado en la PC-A.

b. Configure la dirección IP, la máscara de subred y la configuración del gateway predeterminado en la PC-B.

Paso 2. Configurar el router.

a. Acceda al router mediante el puerto de consola y habilite el modo EXEC privilegiado.

#### Router> enable

Router#

b. Ingrese al modo de configuración global.

Router# config terminal

Router(config)#

c. Asigne un nombre de dispositivo al router.

Router(config)# hostname R1

d. Deshabilite la búsqueda DNS para evitar que el router intente traducir los comandos incorrectamente introducidos como si fueran nombres de host.

R1(config)# no ip domain-lookup

e. Establezca el requisito de que todas las contraseñas tengan como mínimo 10 caracteres.

R1(config)# security passwords min-length 10

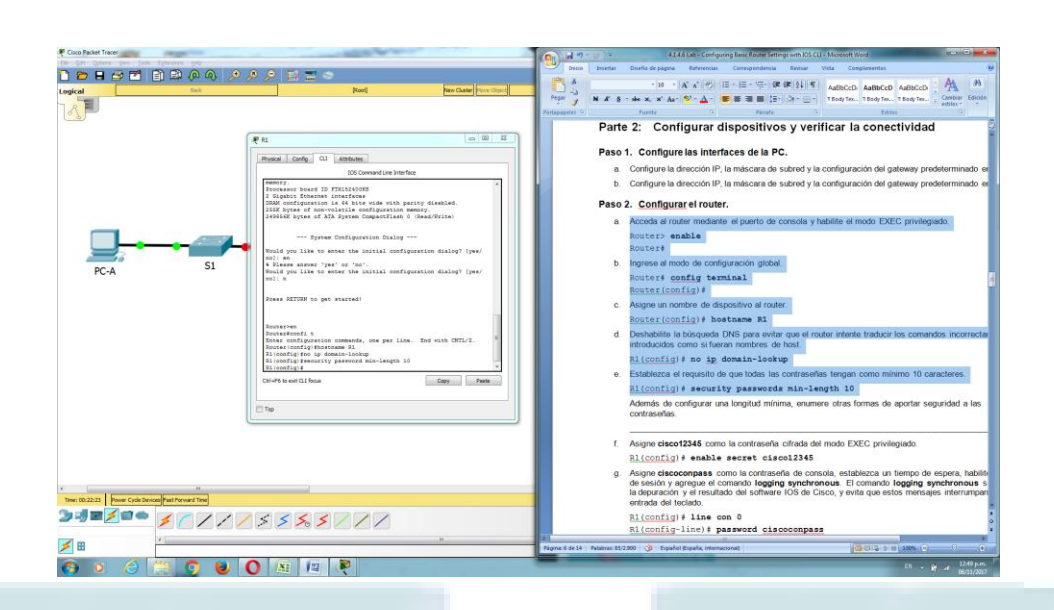

Además de configurar una longitud mínima, enumere otras formas de aportar seguridad a las contraseñas.

R// Agregando letras mayúscula, números o caracteres especiales.

f. Asigne cisco12345 como la contraseña cifrada del modo EXEC privilegiado.

R1(config)# enable secret cisco12345

g. Asigne ciscoconpass como la contraseña de consola, establezca un tiempo de espera, habilite el inicio de sesión y agregue el comando logging synchronous. El comando logging synchronous sincroniza la depuración y el resultado del software IOS de Cisco, y evita que estos mensajes interrumpan la entrada del teclado.

 $R1$ (config)# line con 0

R1(config-line)# password ciscoconpass

R1(config-line)# exec-timeout 5 0

R1(config-line)# login

## R1(config-line)# logging synchronous

### R1(config-line)# exit

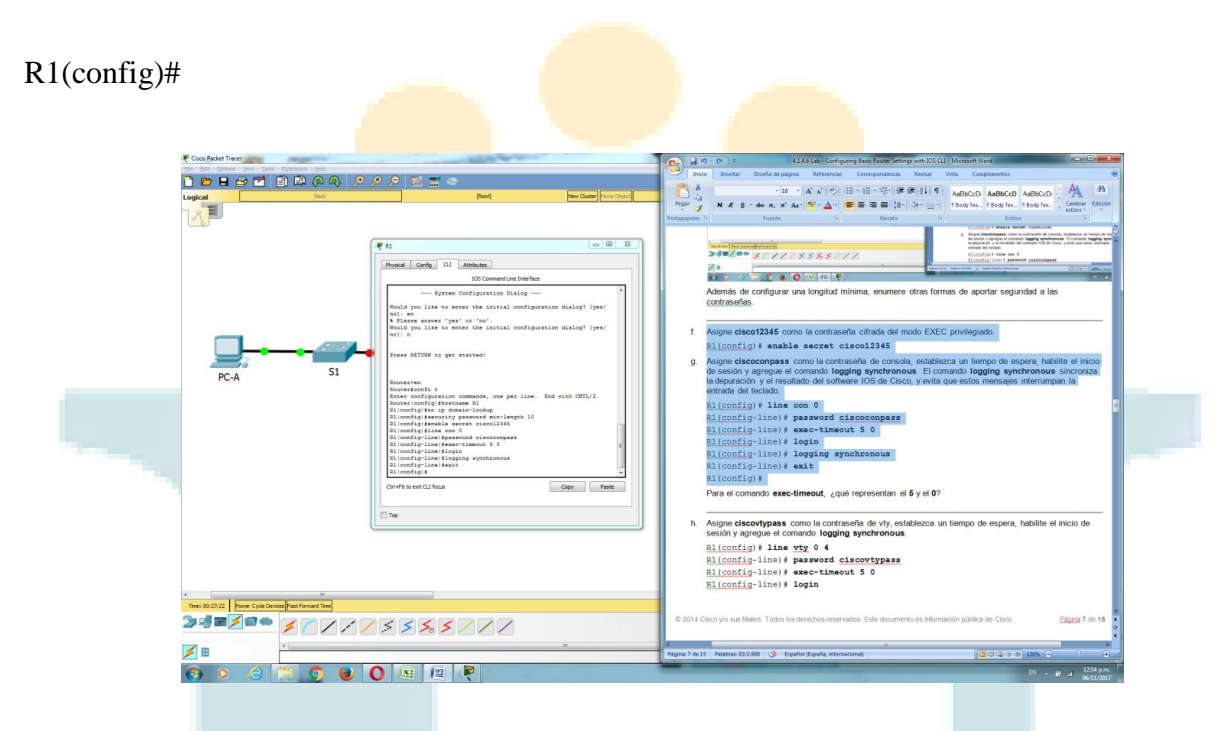

Para el comando exec-timeout, ¿qué representan el 5 y el 0?

R// La sesión expirara en 5 minutos exactos.

h. Asigne ciscovtypass como la contraseña de vty, establezca un tiempo de espera, habilite el inicio de sesión y agregue el comando logging synchronous.

R1(config)# line vty 0 4

R1(config-line)# password ciscovtypass

R1(config-line)# exec-timeout 5 0

R1(config-line)# login

R1(config-line)# logging synchronous

## R1(config-line)# exit

# R1(config)#

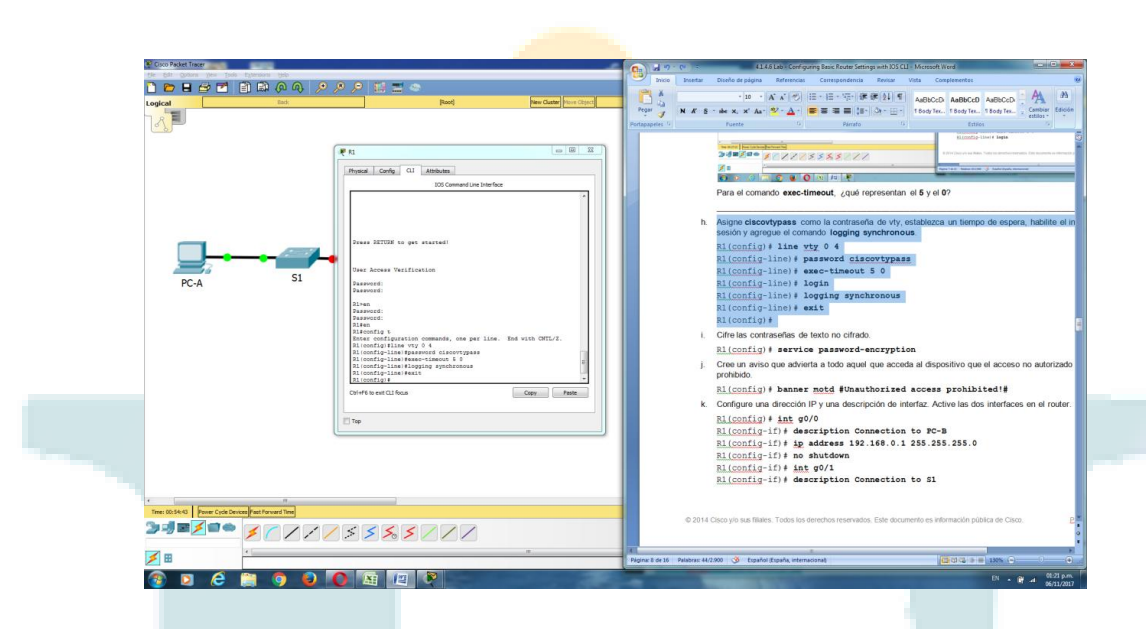

i. Cifre las contraseñas de texto no cifrado.

R1(config)# service password-encryption

j. Cree un aviso que advierta a todo aquel que acceda al dispositivo que el acceso no autorizado está prohibido.

R1(config)# banner motd #Unauthorized access prohibited!#

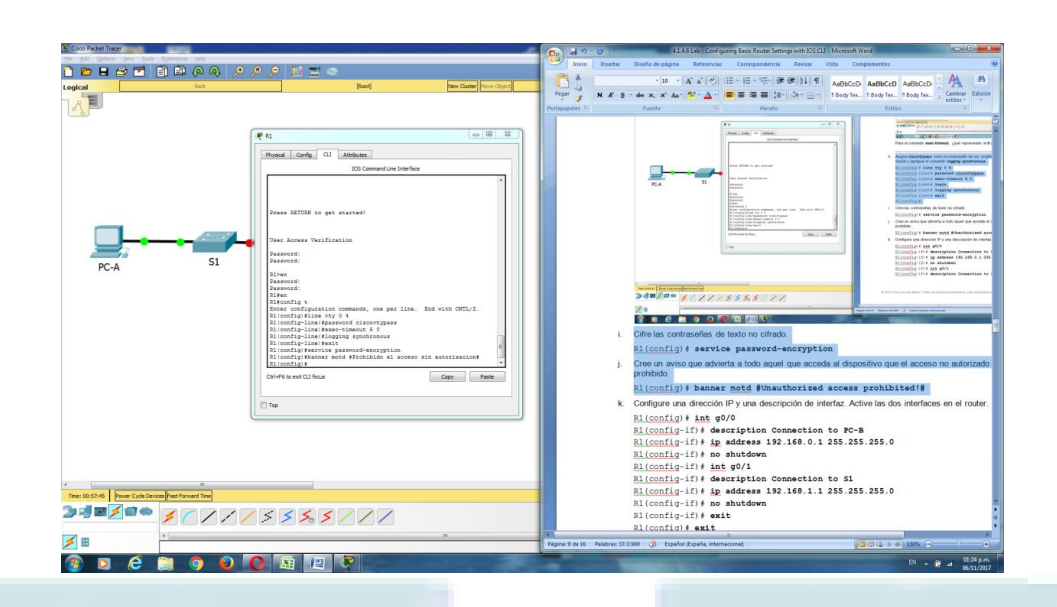

k. Configure una dirección IP y una descripción de interfaz. Active las dos interfaces en el router.

R1(config)# int  $g0/0$ 

R1(config-if)# description Connection to PC-B

R1(config-if)# ip address 192.168.0.1 255.255.255.0

R1(config-if)# no shutdown

R1(config-if)# int g0/1

R1(config-if)# description Connection to S1

R1(config-if)# ip address 192.168.1.1 255.255.255.0

R1(config-if)# no shutdown

R1(config-if)# exit

R1(config)# exit

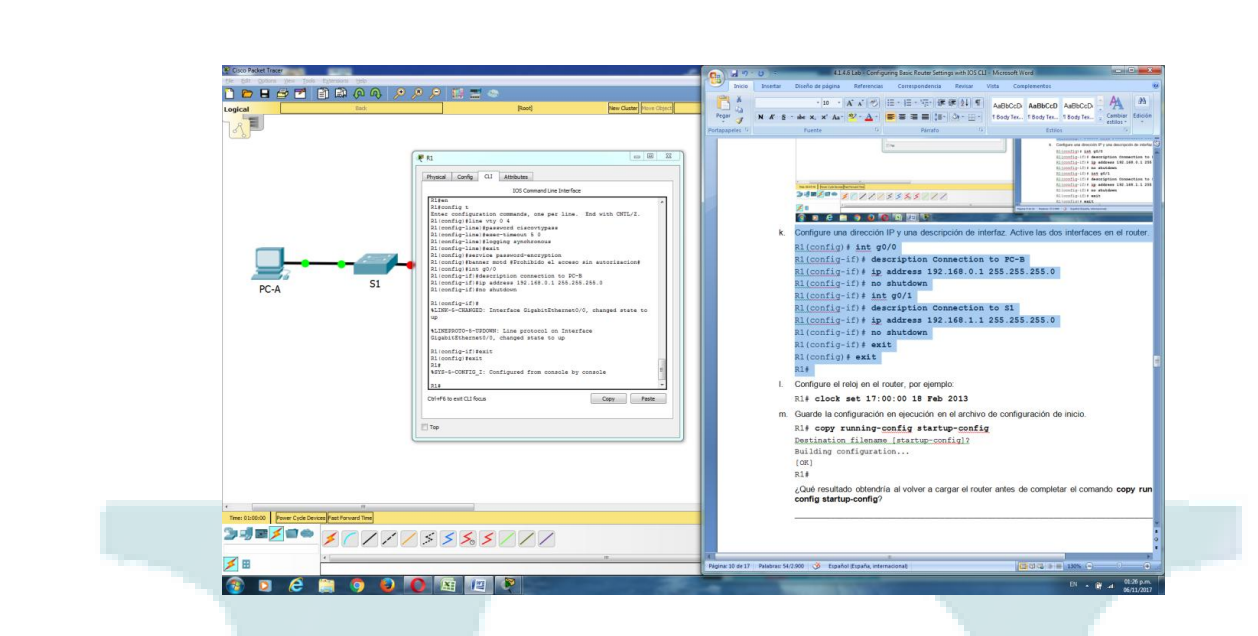

l. Configure el reloj en el router, por ejemplo:

R1# clock set 17:00:00 18 Feb 2013

m. Guarde la configuración en ejecución en el archivo de configuración de inicio.

R1# copy running-config startup-config

Destination filename [startup-config]?

Building configuration...

[OK]

R1#

R1#

21

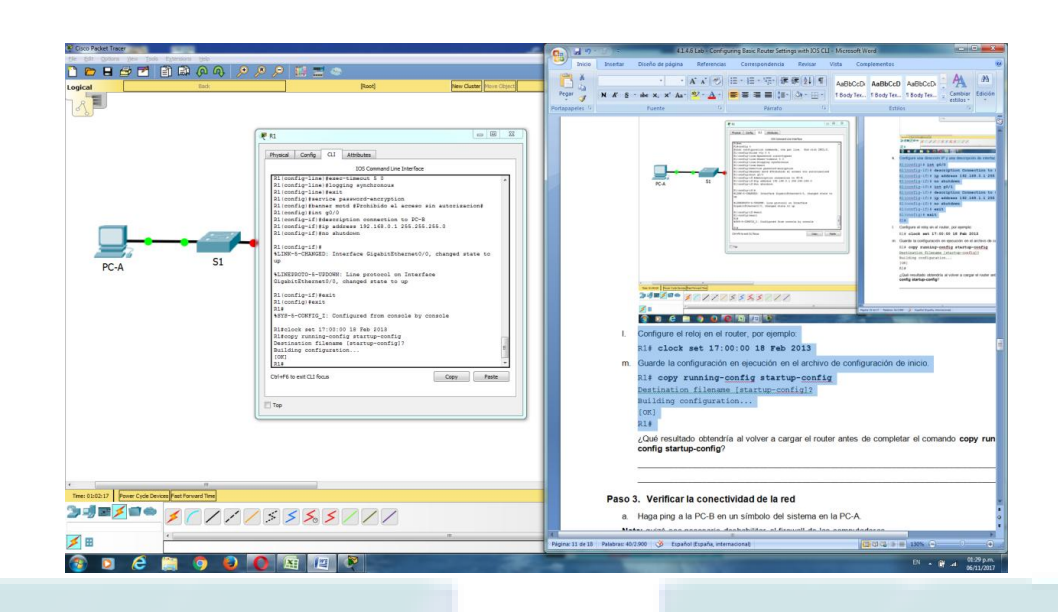

¿Qué resultado obtendría al volver a cargar el router antes de completar el comando copy running-config startup-config?

R// Al no guardarse la información de la RAM a la NVRAM se perdería la información al reiniciar el router, por ello la necesidad de realizar el backup para no perder la información.

Paso 3.Verificar la conectividad de la red

a. Haga ping a la PC-B en un símbolo del sistema en la PC-A.

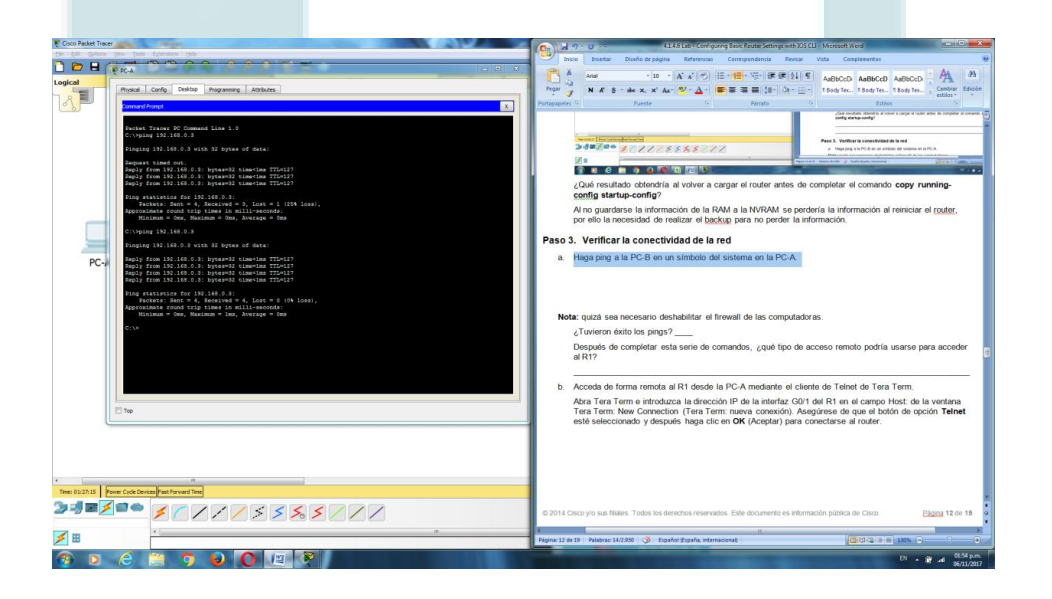

Nota: quizá sea necesario deshabilitar el firewall de las computadoras.

¿Tuvieron éxito los pings? Si

Después de completar esta serie de comandos, ¿qué tipo de acceso remoto podría usarse para acceder al R1?

#### R// Telnet

b. Acceda de forma remota al R1 desde la PC-A mediante el cliente de Telnet de Tera Term.

Abra Tera Term e introduzca la dirección IP de la interfaz G0/1 del R1 en el campo Host: de la ventana Tera Term: New Connection (Tera Term: nueva conexión). Asegúrese de que el botón de opción Telnet esté seleccionado y después haga clic en OK (Aceptar) para conectarse al router.

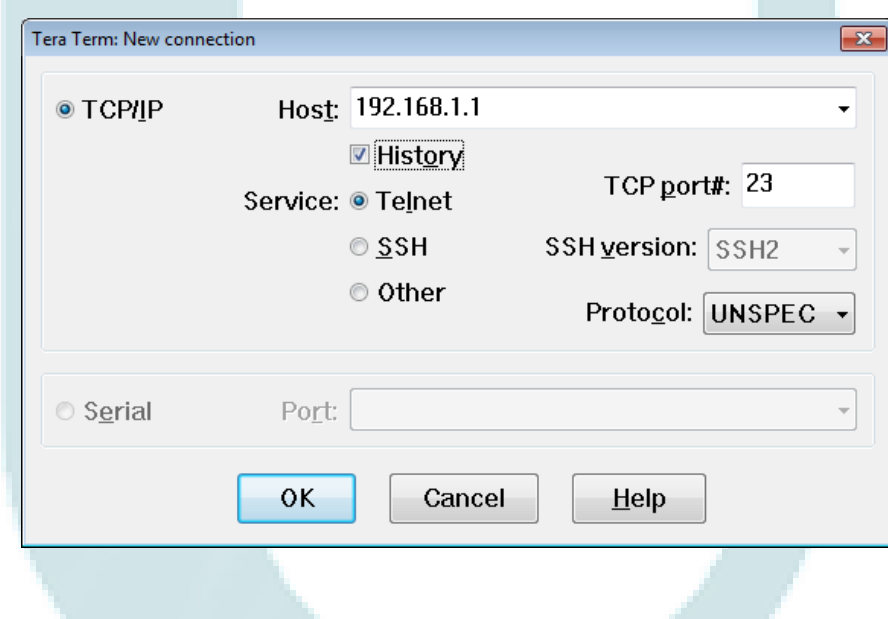

¿Pudo conectarse remotamente? Si

¿Por qué el protocolo Telnet es considerado un riesgo de seguridad?

R// La sesión de Telnet se puede ver en texto no cifrado. Las contraseñas se pueden ver mediante un programa detector de paquetes.

Paso 4. Configurar el router para el acceso por SSH.

- a. Habilite las conexiones SSH y cree un usuario en la base de datos local del router.
- R1# configure terminal
- R1(config)# ip domain-name CCNA-lab.com
- R1(config)# username admin privilege 15 secret adminpass1
- R1(config)# line vty 0 4
- R1(config-line)# transport input ssh
- R1(config-line)# login local
- R1(config-line)# exit
- R1(config)# crypto key generate rsa modulus 1024
- R1(config)# exit

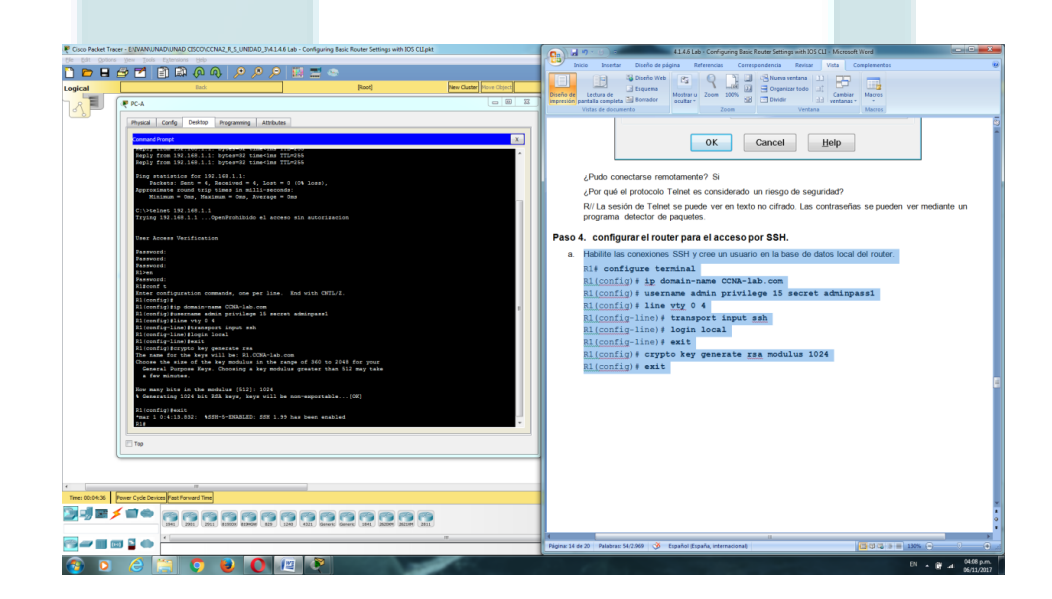

b. Acceda remotamente al R1 desde la PC-A con el cliente SSH de Tera Term.

Abra Tera Term e introduzca la dirección IP de la interfaz G0/1 del R1 en el campo Host: de la ventana Tera Term: New Connection (Tera Term: nueva conexión). Asegúrese de que el botón de opción SSH esté seleccionado y después haga clic en OK para conectarse al router.

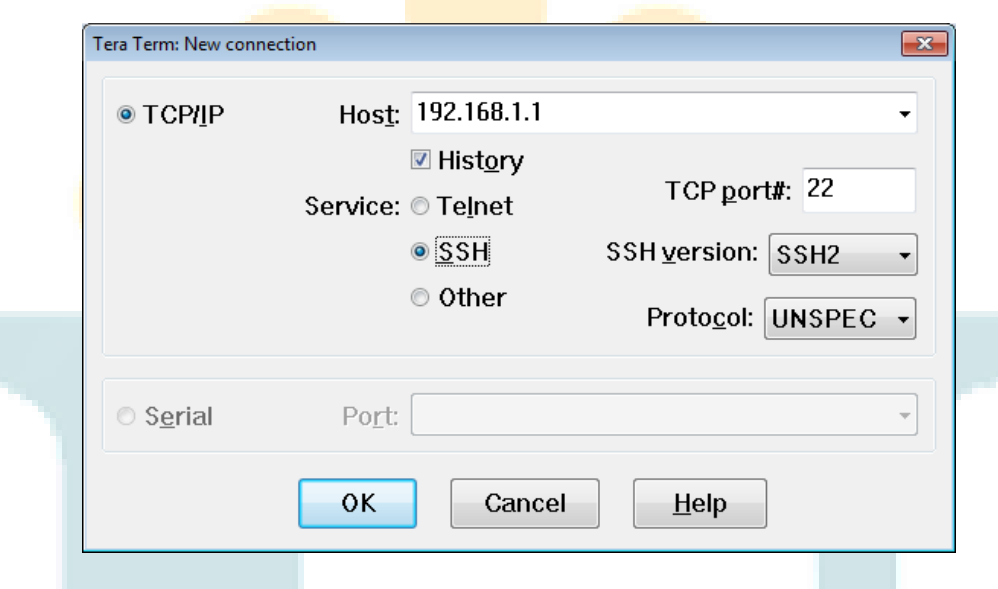

¿Pudo conectarse remotamente? Si

### **Parte 3: Mostrar la información del router**

En la parte 3, utilizará comandos show en una sesión SSH para recuperar información del router.

Paso 1. Restablecer una sesión SSH para el R1.

Mediante Tera Term en la PC-B, abra una sesión SSH para el R1 en la dirección IP 192.168.0.1 e inicie sesión como admin y use la contraseña adminpass1.

Paso 2.recuperar información importante del hardware y el software.

a. Use el comando show version para responder preguntas sobre el router.

¿Cuál es el nombre de la imagen de IOS que el router está ejecutando?

R// c1900-universalk9-mz.SPA.151-1.M4.bin

¿Cuánta memoria de acceso aleatorio no volátil (NVRAM) tiene el router?

R// 255K

¿Cuánta memoria flash tiene el router?

R// 249856K bytes

b. Con frecuencia, los comandos show proporcionan varias pantallas de resultados. Filtrar el resultado permite que un usuario visualice determinadas secciones del resultado. Para habilitar el comando de filtrado, introduzca una barra vertical (|) después de un comando show, seguido de un parámetro de filtrado y una expresión de filtrado. Para que el resultado coincida con la instrucción de filtrado, puede usar la palabra clave include para ver todas las líneas del resultado que contienen la expresión de filtrado. Filtre el comando show version mediante show version | include register para responder la siguiente pregunta.

¿Cuál es el proceso de arranque para el router en la siguiente recarga?

R// No se puede realizar simulando con el Packet Tracer, no ejecuta el comandomostrar la configuración de inicio.

Use el comando show startup-config en el router para responder las siguientes preguntas.

¿De qué forma figuran las contraseñas en el resultado?

R// Las contraseñas están encriptadas.

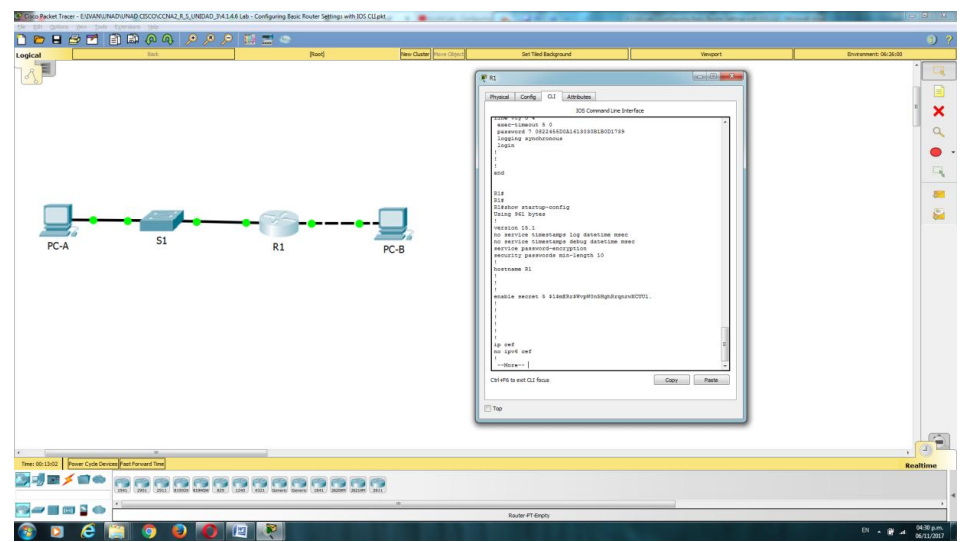

Use el comando show startup-config | begin vty.

¿Qué resultado se obtiene al usar este comando?

R// No se ejecuta comando, ya que es una simulación.

Paso 3. Mostrar la tabla de routing en el router.

Use el comando show ip route en el router para responder las siguientes preguntas.

¿Qué código se utiliza en la tabla de routing para indicar una red conectada directamente?

R// Con la letra C se indica que hay una subred conectada directamente.

¿Cuántas entradas de ruta están cifradas con un código C en la tabla de routing?

R// Hay 2

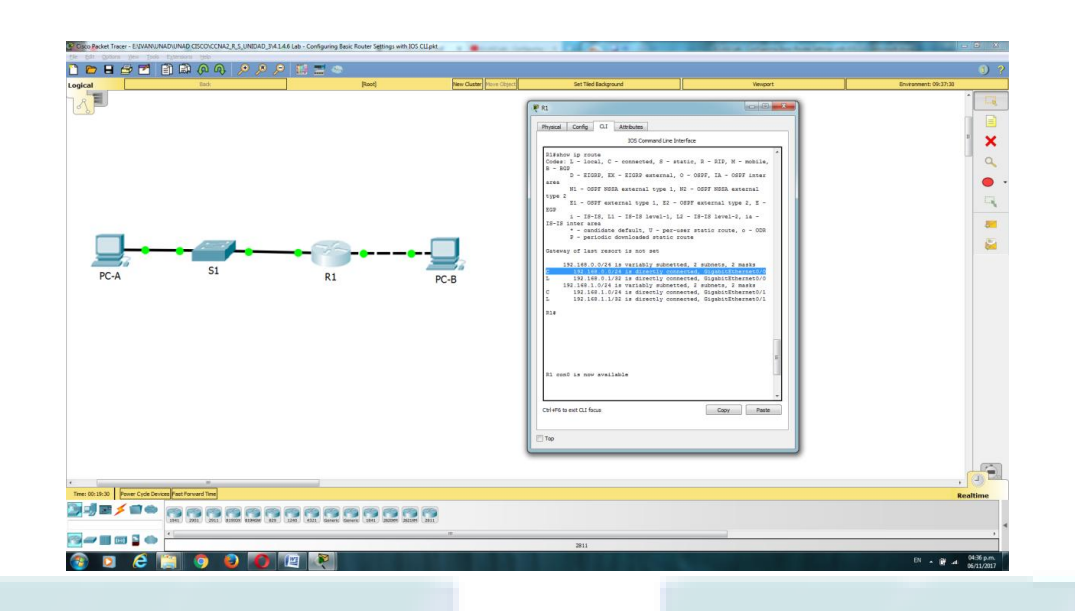

Paso 4. Mostrar una lista de resumen de las interfaces del router.

Use el comando show ip interface brief en el router para responder la siguiente pregunta.

¿Qué comando cambió el estado de los puertos Gigabit Ethernet de administrativamente inactivo a activo?

R// no shutdown

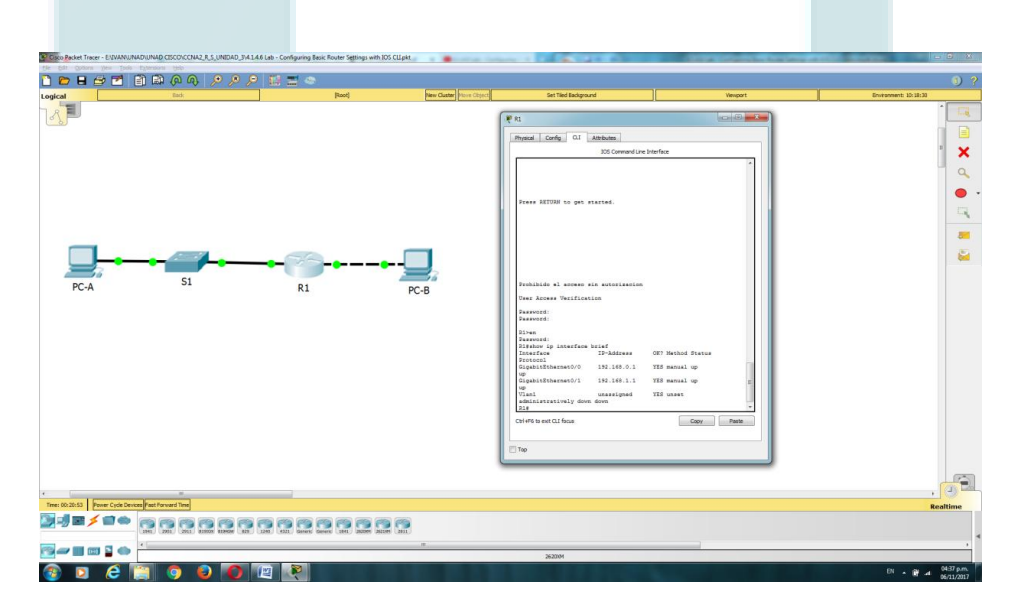

Parte 4: configurar IPv6 y verificar la conectividad

Paso 1. Asignar direcciones IPv6 a la G0/0 del R1 y habilitar el routing IPv6.

Nota: la asignación de una dirección IPv6, además de una dirección IPv4, en una interfaz se conoce como "dual stacking", debido a que las pilas de protocolos IPv4 e IPv6 están activas. Al habilitar el routing de unidifusión IPv6 en el R1, la PC-B recibe el prefijo de red IPv6 de G0/0 del R1 y puede configurar automáticamente la dirección IPv6 y el gateway predeterminado.

a. Asigne una dirección de unidifusión global IPv6 a la interfaz GO/O; asigne la dirección link-local en la interfaz, además de la dirección de unidifusión; y habilite el routing IPv6.

R1# configure terminal

 $R1$ (config)# interface g0/0

R1(config-if)# ipv6 address 2001:db8:acad:a::1/64

R1(config-if)# ipv6 address fe80::1 link-local

R1(config-if)# no shutdown

 $R1$ (config-if)# exit

R1(config)# ipv6 unicast-routing

 $R1$ (config)# exit

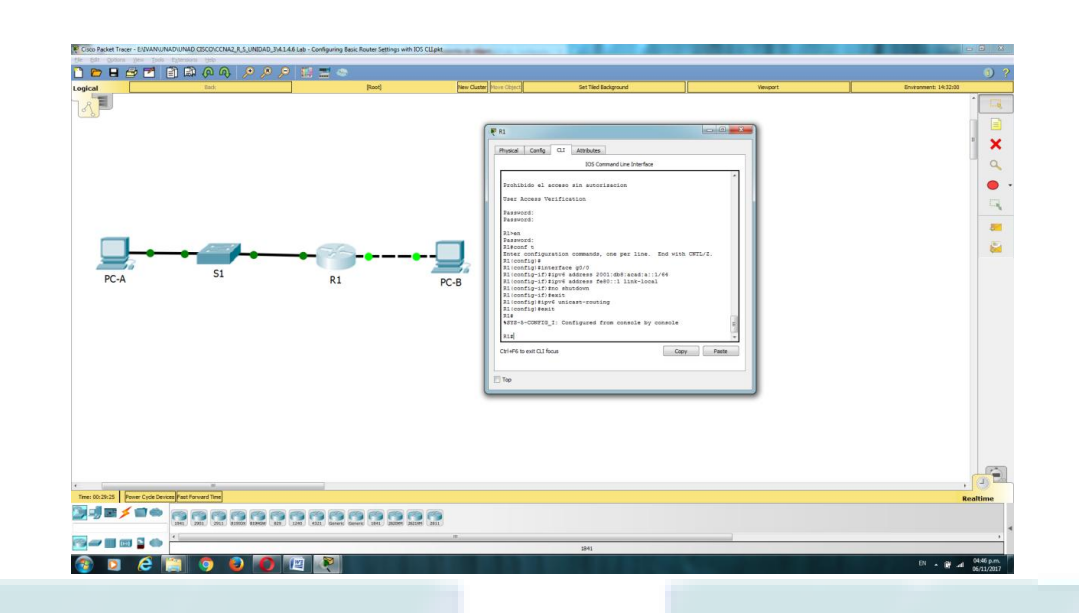

b. Use el comando show ipv6 int brief para verificar la configuración de IPv6 en el R1.

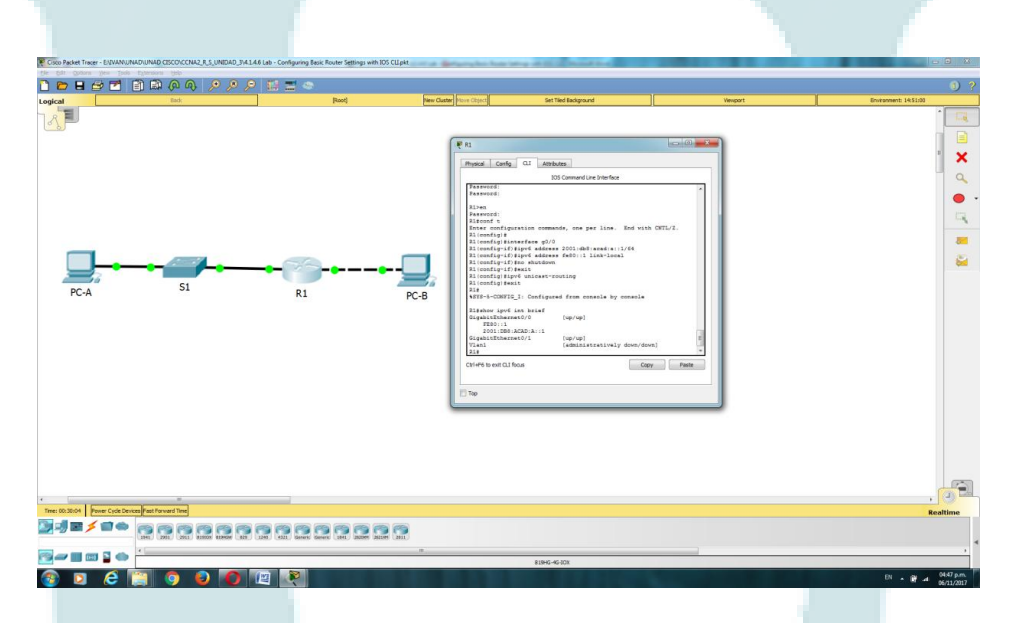

Si no se asignó una dirección IPv6 a la G0/1, ¿por qué se indica como [up/up]?

R// Estado capa 1 y capa2 de la interfaz, no depende de la capa 3.

c. Emita el comando ipconfig en la PC-B para examinar la configuración de IPv6.

¿Cuál es la dirección IPv6 asignada a la PC-B?

R// FE80::204:9AFF:FE5C:4C79

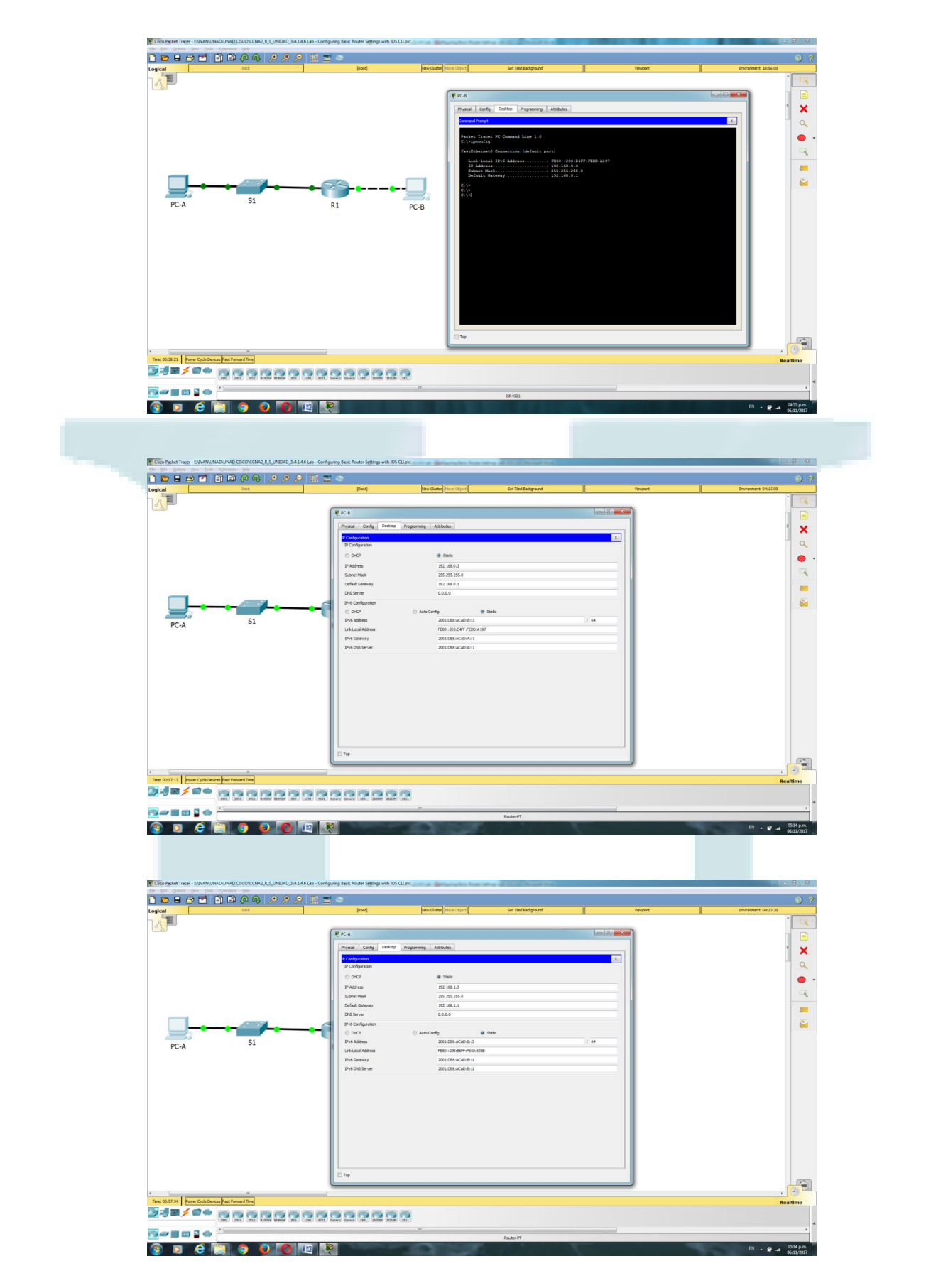

¿Cuál es el gateway predeterminado asignado a la PC-B? R// 192.168.0.1

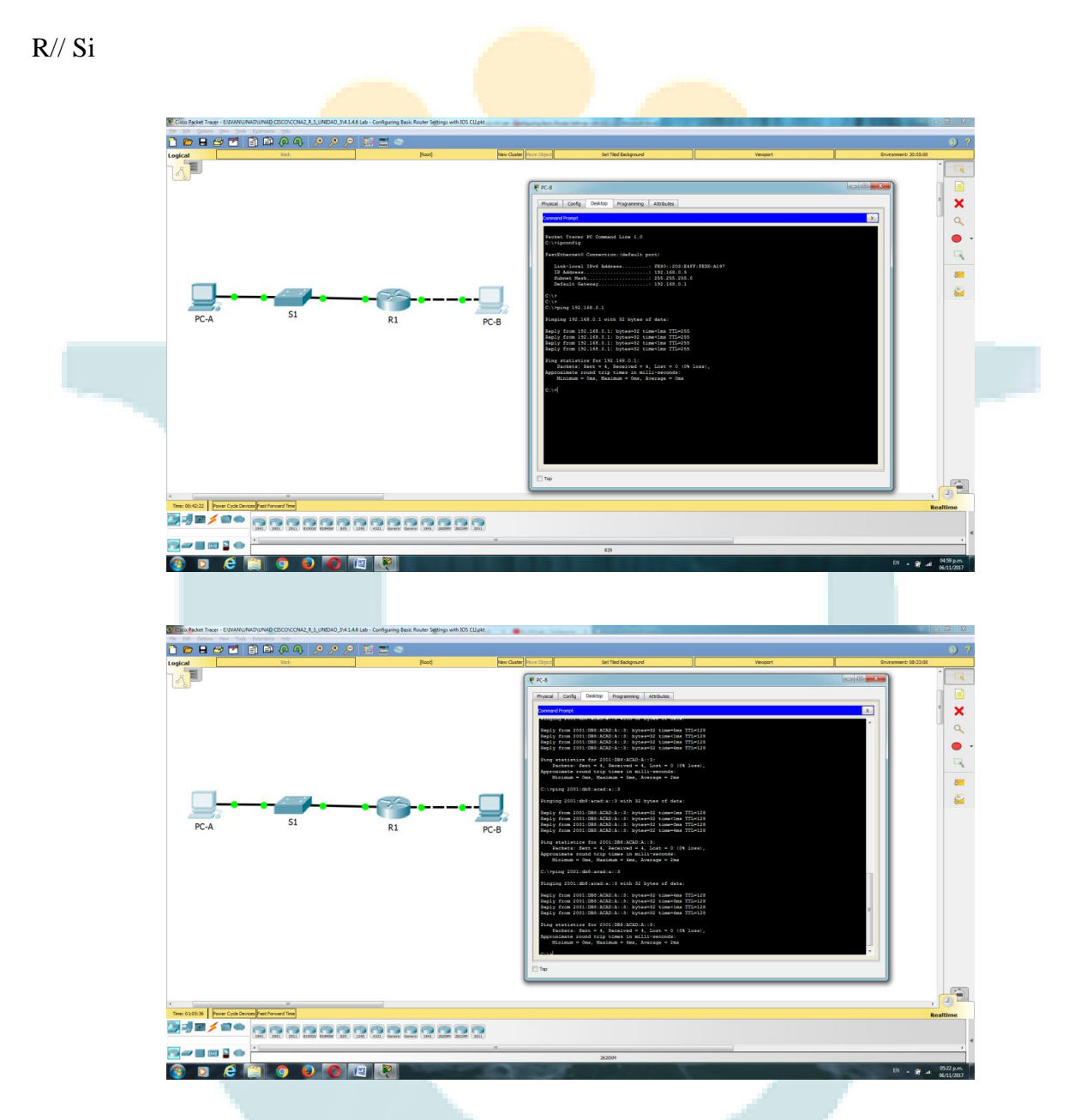

En la PC-B, haga ping a la dirección link-local del gateway predeterminado del R1. ¿Tuvo éxito?

En la PC-B, haga ping a la dirección IPv6 de unidifusión del R1 2001:db8:acad:a::1. ¿Tuvo éxito? R// No

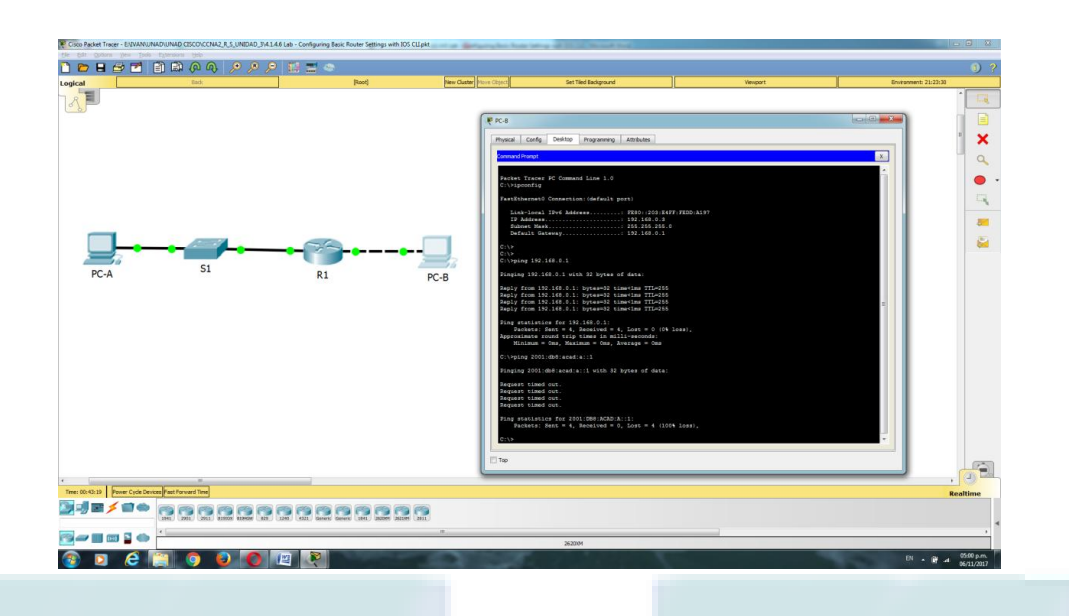

Reflexión

1. Durante la investigación de un problema de conectividad de red, un técnico sospecha que no se habilitó una interfaz. ¿Qué comando show podría usar el técnico para resolver este problema?

R// show ip interface brief o show startup-config

2. Durante la investigación de un problema de conectividad de red, un técnico sospecha que se asignó una máscara de subred incorrecta a una interfaz. ¿Qué comando show podría usar el técnico para resolver este problema?

R// show startup-config o show running-config

3. Después de configurar IPv6 en la LAN de la PC-B en la interfaz G0/0 del R1, si hiciera ping de la PC-A a la dirección IPv6 de la PC-B, ¿el ping sería correcto? ¿Por qué o por qué no?

R// No funcionaria ya que la interfaz g0/1 no se configura con ipv6 y la PC-A solo tiene una dirección ipv4.

Tabla de resumen de interfaces del router

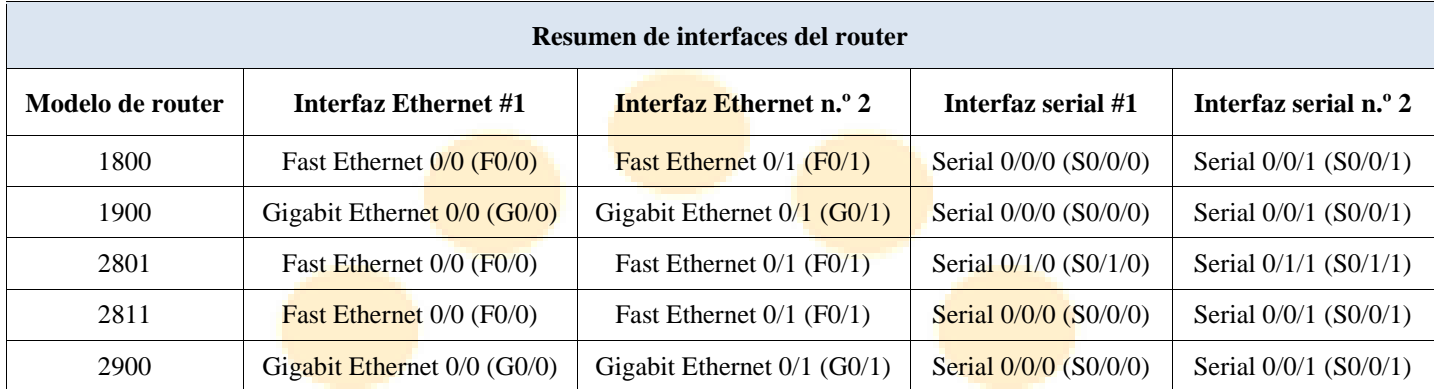

**Nota**: para conocer la configuración del router, observe las interfaces a fin de identificar el tipo de router y cuántas interfaces tiene. No existe una forma eficaz de confeccionar una lista de todas las combinaciones de configuraciones para cada clase de router. En esta tabla, se incluyen los identificadores para las posibles combinaciones de interfaces Ethernet y seriales en el dispositivo. En esta tabla, no se incluye ningún otro tipo de interfaz, si bien puede haber interfaces de otro tipo en un router determinado. La interfaz BRI ISDN es un ejemplo. La cadena entre paréntesis es la abreviatura legal que se puede utilizar en los comandos de IOS de Cisco para representar la interfaz.

Apéndice A: inicialización y recarga de un router y un switch

Paso 1. Inicializar y volver a cargar el router.

a. Acceda al router mediante el puerto de consola y habilite el modo EXEC privilegiado.

Router> enable

Router#

b. Escriba el comando erase startup-config para eliminar el archivo de configuración de inicio de la NVRAM.

Router# erase startup-config

Erasing the nvram filesystem will remove all configuration files! Continue? [confirm]

[OK]

### Erase of nvram: complete

#### Router#

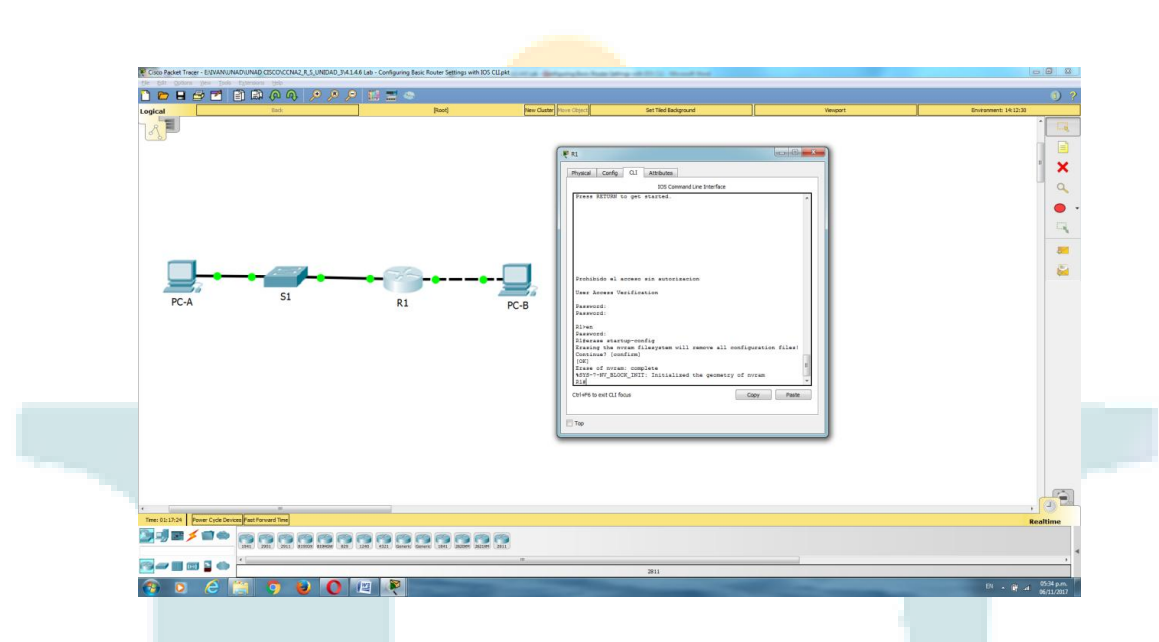

c. Emita el comando reload para eliminar una configuración antigua de la memoria. Cuando reciba el mensaje Proceed with reload (Continuar con la recarga), presione Enter para confirmar. (Si presiona cualquier otra tecla, se cancela la recarga).

### Router# reload

Proceed with reload? [confirm]

\*Nov 29 18:28:09.923: %SYS-5-RELOAD: Reload requested by console. Reload Reason: Reload Command.

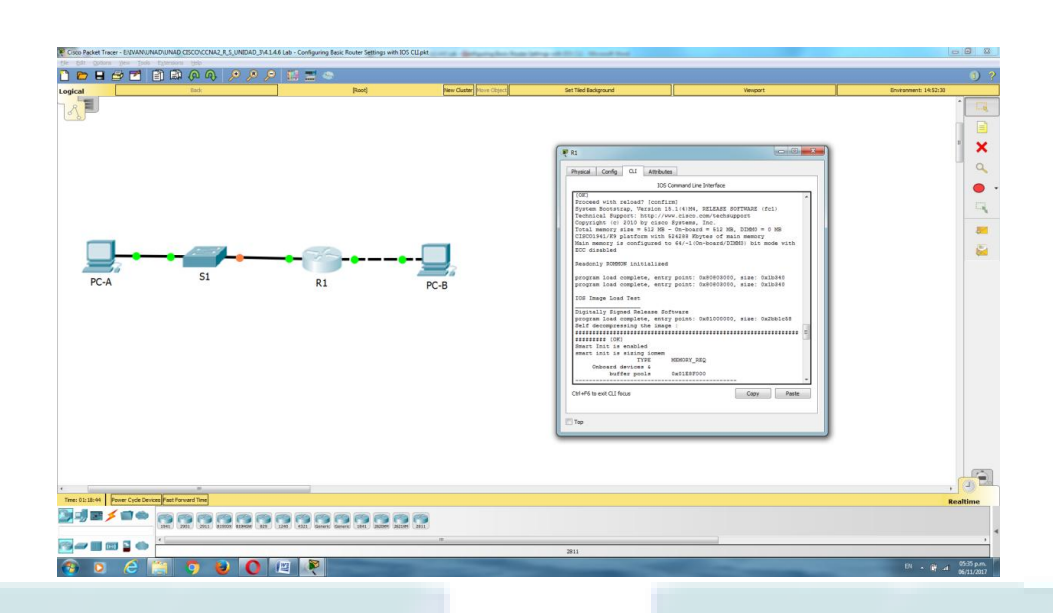

Nota: es posible que reciba un mensaje para guardar la configuración en ejecución antes de volver a cargar el router. Escriba no y presione Enter.

System configuration has been modified. Save? [yes/no]: no

d. Una vez que se vuelve a cargar el router, se le solicita introducir el diálogo de configuración inicial. Escriba no y presione Enter.

Would you like to enter the initial configuration dialog? [yes/no]: no

e. Se le solicita finalizar la instalación automática. Escriba yes (sí) y, luego, presione Enter.

Would you like to terminate autoinstall? [yes]: yes

Paso 2.inicializar y volver a cargar el switch.

a. Acceda al switch mediante el puerto de consola e ingrese al modo EXEC privilegiado. Switch> enable

Switch#
b. Utilice el comando show flash para determinar si se crearon VLAN en el switch.

Switch# show flash

Directory of flash:/

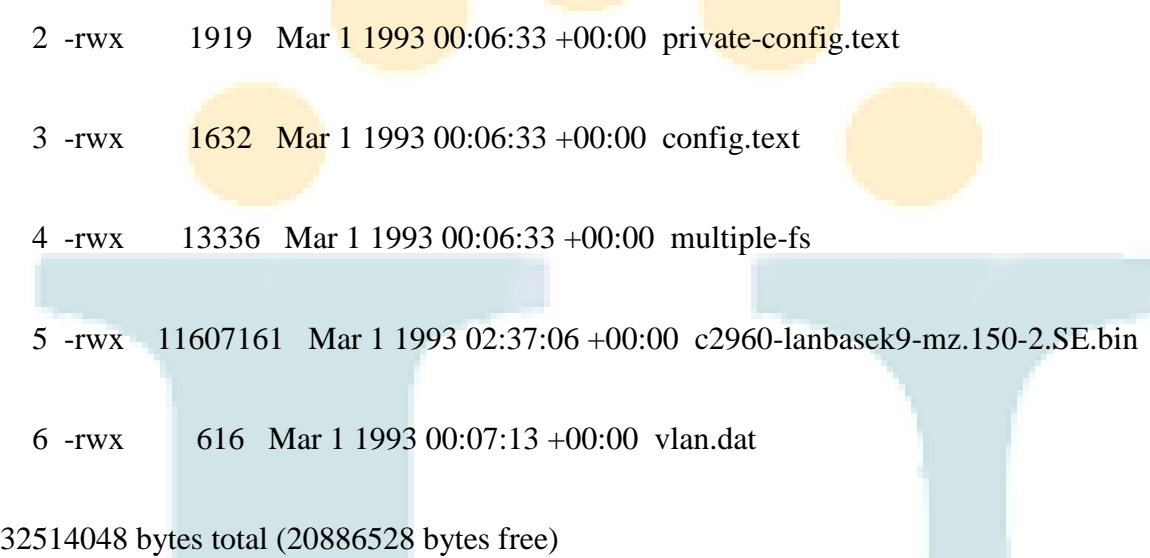

## Switch#

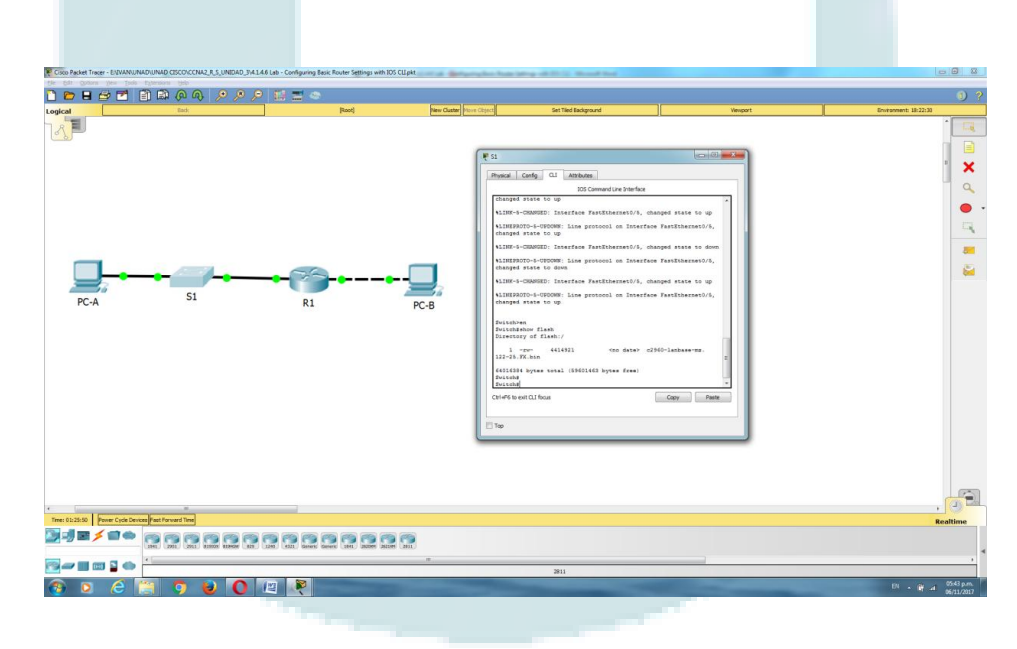

c. Si se encontró el archivo vlan.dat en la memoria flash, elimínelo.

Switch# delete vlan.dat

Delete filename [vlan.dat]?

d. Se le solicitará que verifique el nombre de archivo. En este momento, puede cambiar el nombre de archivo o, simplemente, presionar Enter si introdujo el nombre de manera correcta.

e. Se le solicitará que confirme que desea eliminar este archivo. Presione Enter para confirmar la eliminación. (Si se presiona cualquier otra tecla, se anula la eliminación).

Delete flash:/vlan.dat? [confirm]

## Switch#

f. Utilice el comando erase startup-config para eliminar el archivo de configuración de inicio de la NVRAM. Se le solicitará que confirme la eliminación del archivo de configuración. Presione Enter para confirmar que desea borrar este archivo. (Al pulsar cualquier otra tecla, se cancela la operación).

Switch# erase startup-config

Erasing the nvram filesystem will remove all configuration files! Continue? [confirm]

### $[OK]$

Erase of nvram: complete

Switch#

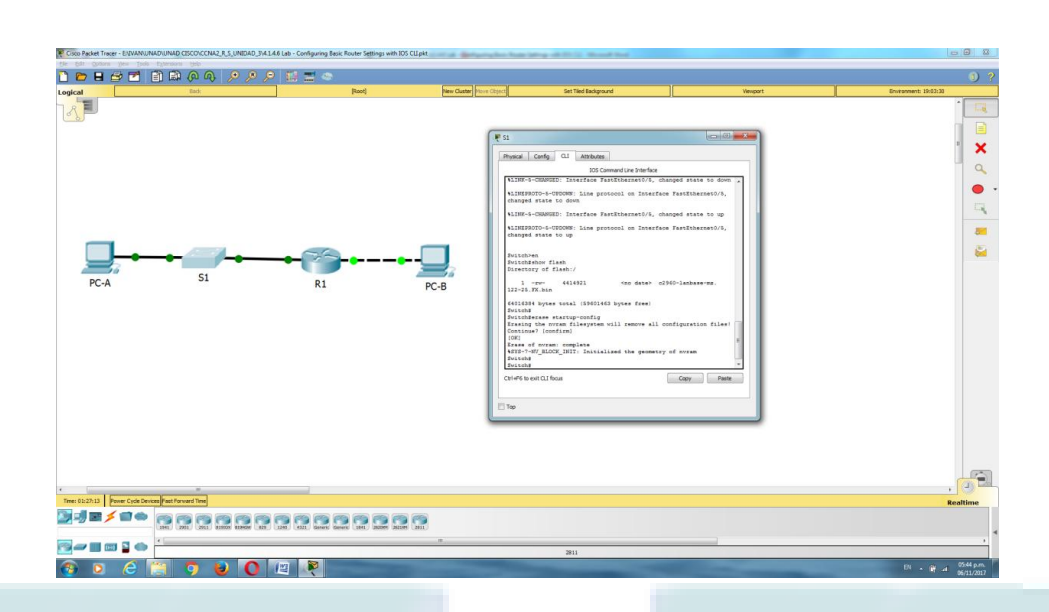

g. Vuelva a cargar el switch para eliminar toda información de configuración antigua de la memoria. Se le solicitará que confirme la recarga del switch. Presione Enter para seguir con la recarga. (Si presiona cualquier otra tecla, se cancela la recarga).

Switch# reload

Proceed with reload? [confirm]

Nota: es posible que reciba un mensaje para guardar la configuración en ejecución antes de volver a cargar el switch. Escriba no y presione Enter.

System configuration has been modified. Save? [yes/no]: no

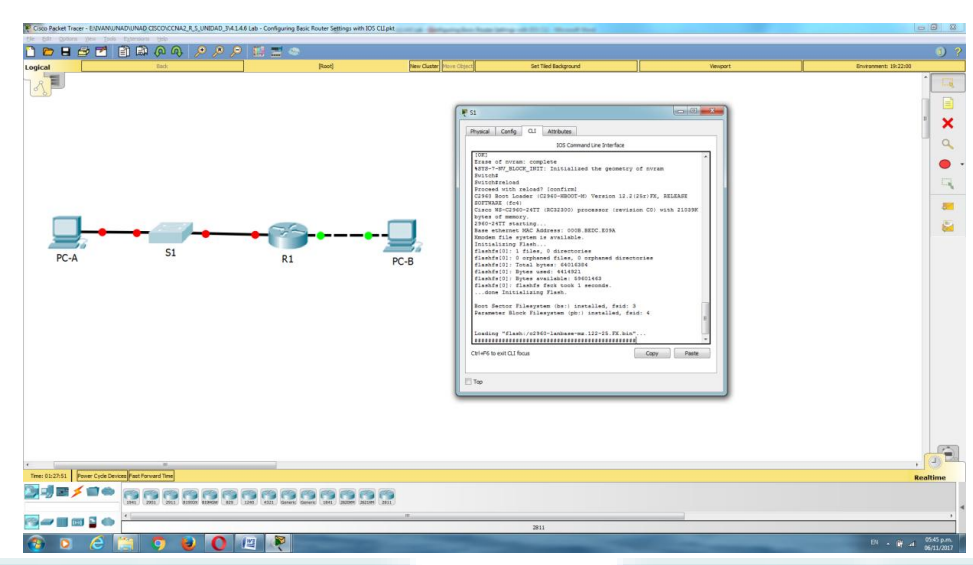

h. Una vez que se vuelve a cargar el switch, se le solicita introducir el diálogo de configuración inicial. Escriba no y presione Enter.

Would you like to enter the initial configuration dialog? [yes/no]: no

Switch>

## **Packet Tracer – Configuring Router-on-a-Stick Inter-VLAN Routing**

## Topology

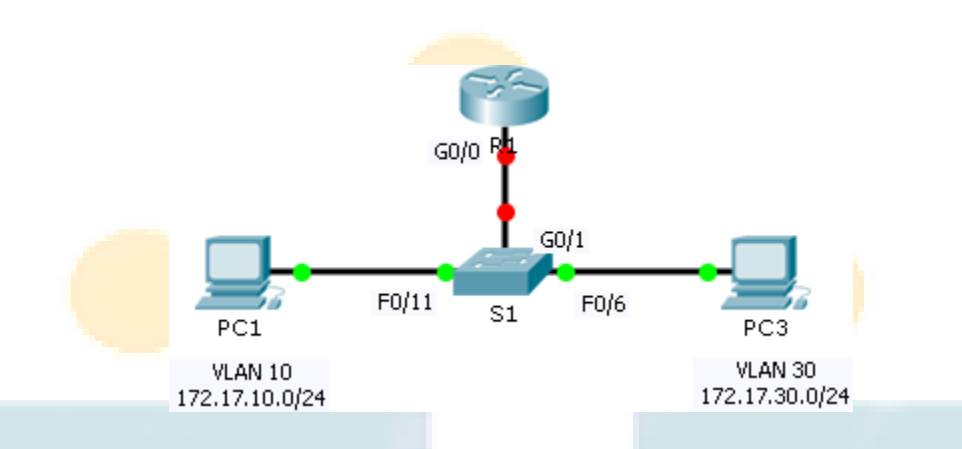

Addressing Table

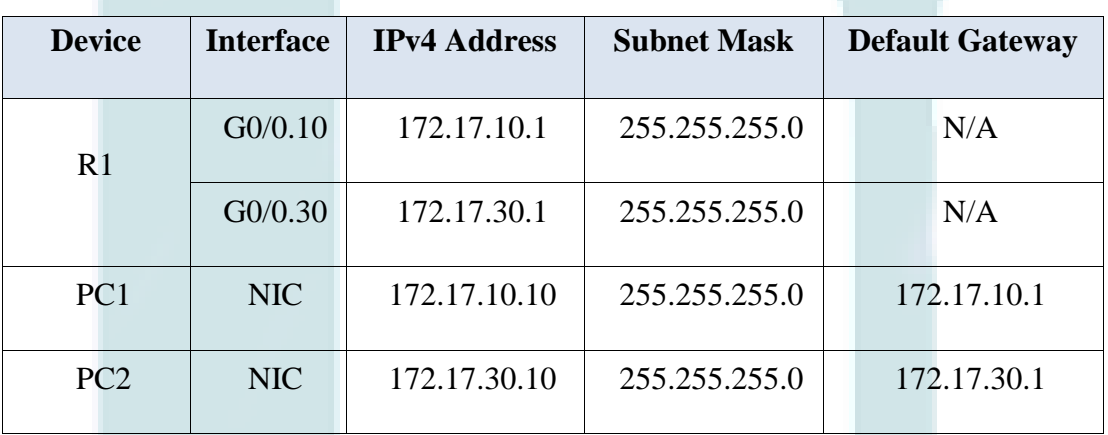

# **Objectives**

**Part 1: Test Connectivity without Inter-VLAN Routing**

**Part 2: Add VLANs to a Switch**

**Part 3: Configure Subinterfaces**

# **Part 4: Test Connectivity with Inter-VLAN Routing**

#### Scenario

In this activity, you will check for connectivity prior to implementing inter-VLAN routing. You will then configure VLANs and inter-VLAN routing. Finally, you will enable trunking and verify connectivity between VLANs.

## **Part 1: Test Connectivity Without Inter-VLAN Routing**

Step 1: Ping between PC1 and PC3.

Wait for switch convergence or click Fast Forward Time a few times. When the link lights are green for PC1 and PC3, ping between PC1 and PC3. Because the two PCs are on separate networks and R1 is not configured, the ping fails.

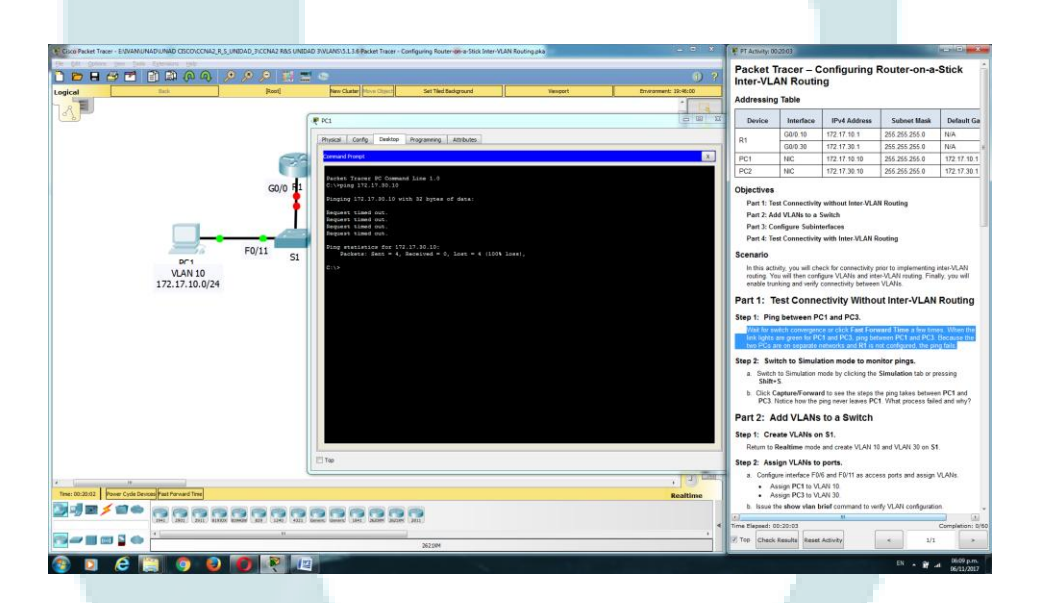

Step 2: Switch to Simulation mode to monitor pings.

a. Switch to Simulation mode by clicking the Simulation tab or pressing Shift+S.

b. Click Capture/Forward to see the steps the ping takes between PC1 and PC3. Notice how the ping never leaves PC1. What process failed and why?

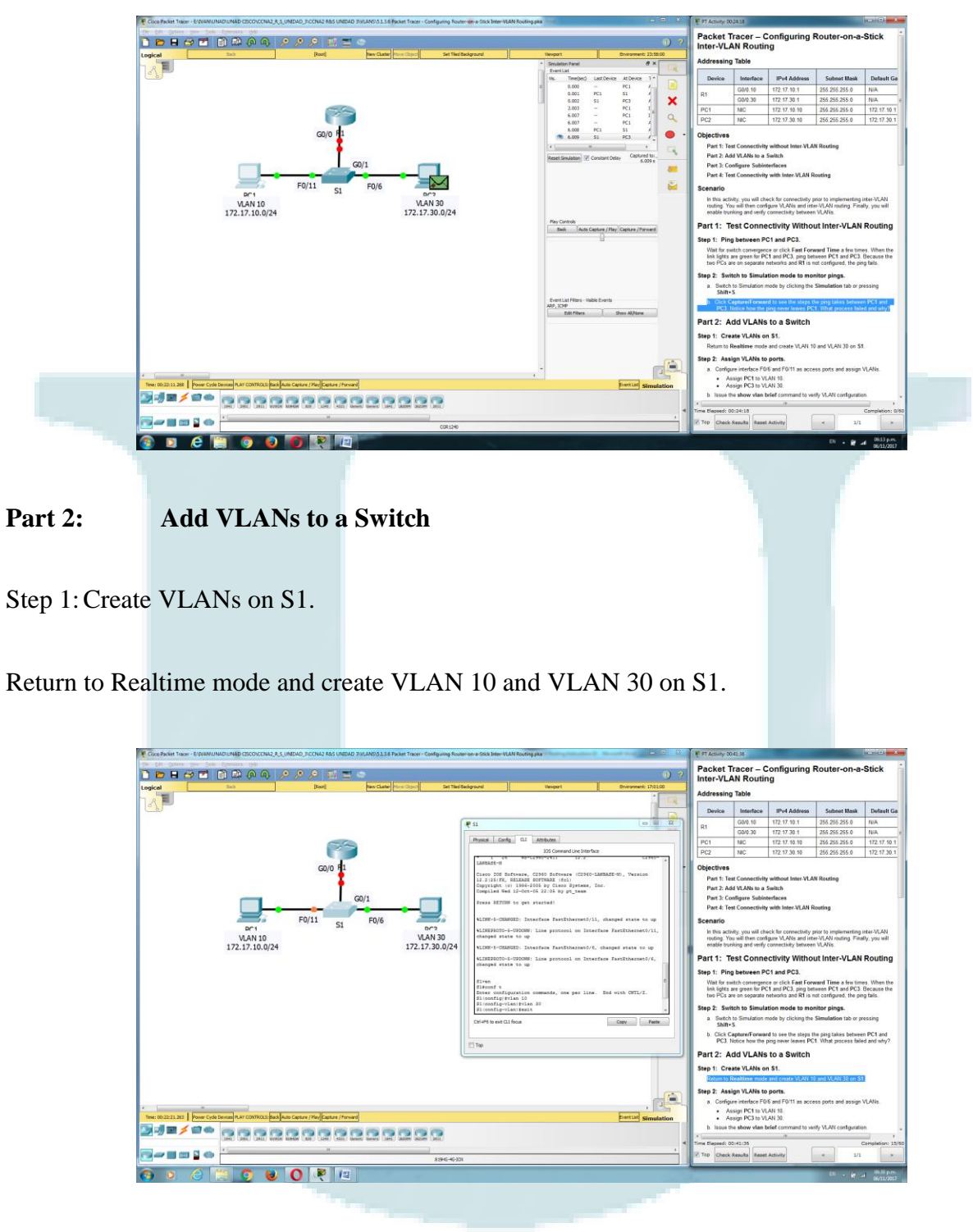

R// PC1 no se encuentra en la misma RED de PC3, PC1 no tiene la dirección MAC para PC3.

Step 2: Assign VLANs to ports.

a. Configure interface F0/6 and F0/11 as access ports and assign VLANs.

- Assign PC1 to VLAN 10.
- Assign PC3 to VLAN 30.

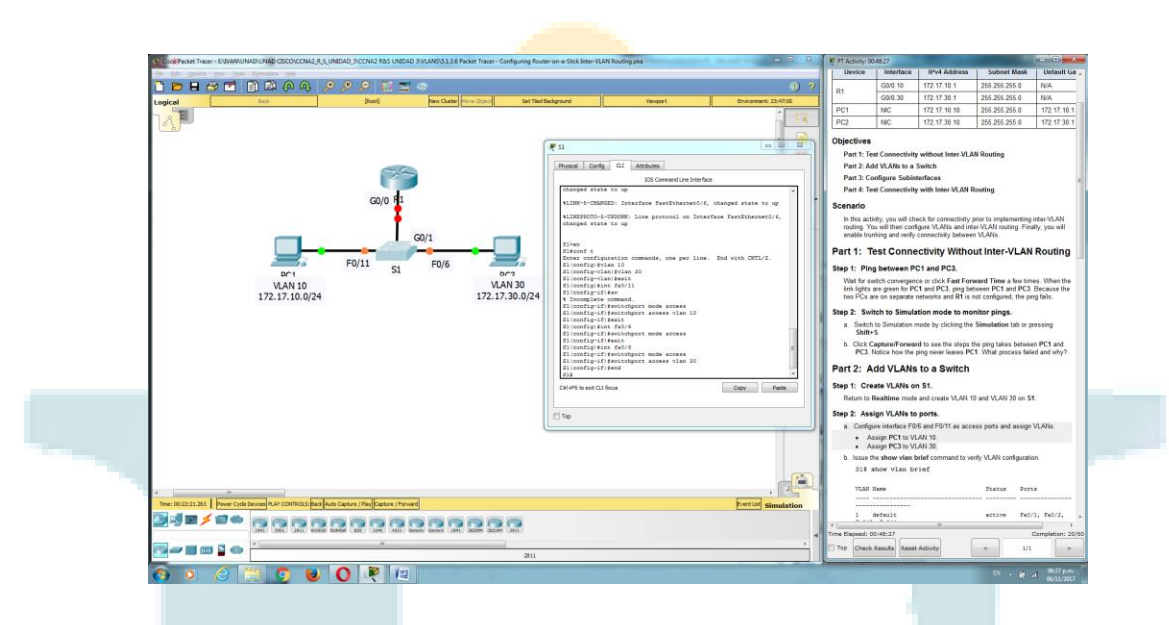

- b. Issue the show vlan brief command to verify VLAN configuration.
- S1# show vlan brief

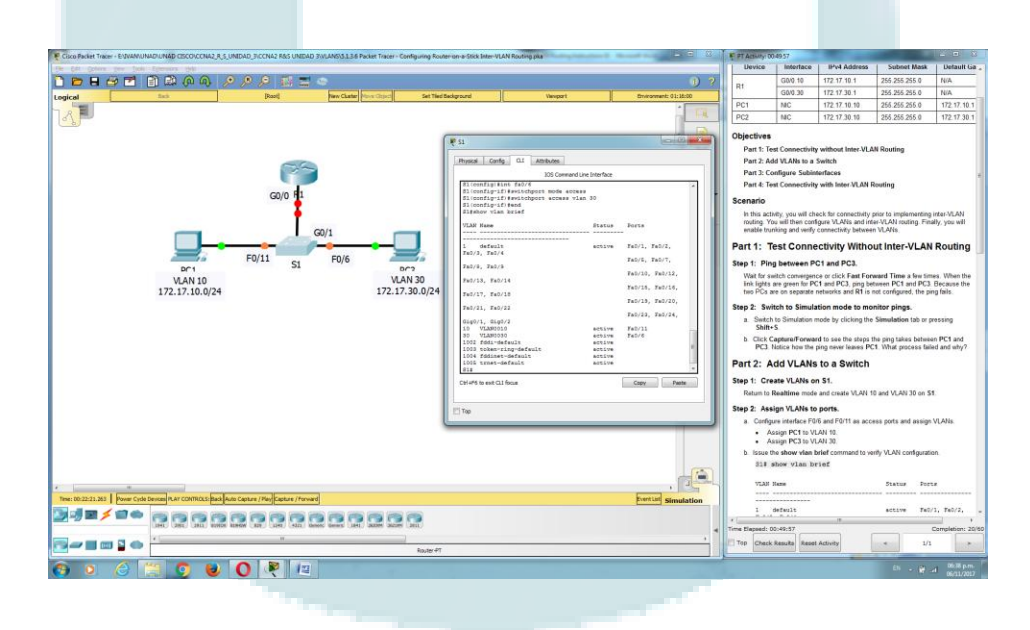

Step 3. Test connectivity between PC1 and PC3.

From PC1, ping PC3. The pings should still fail. Why were the pings unsuccessful?

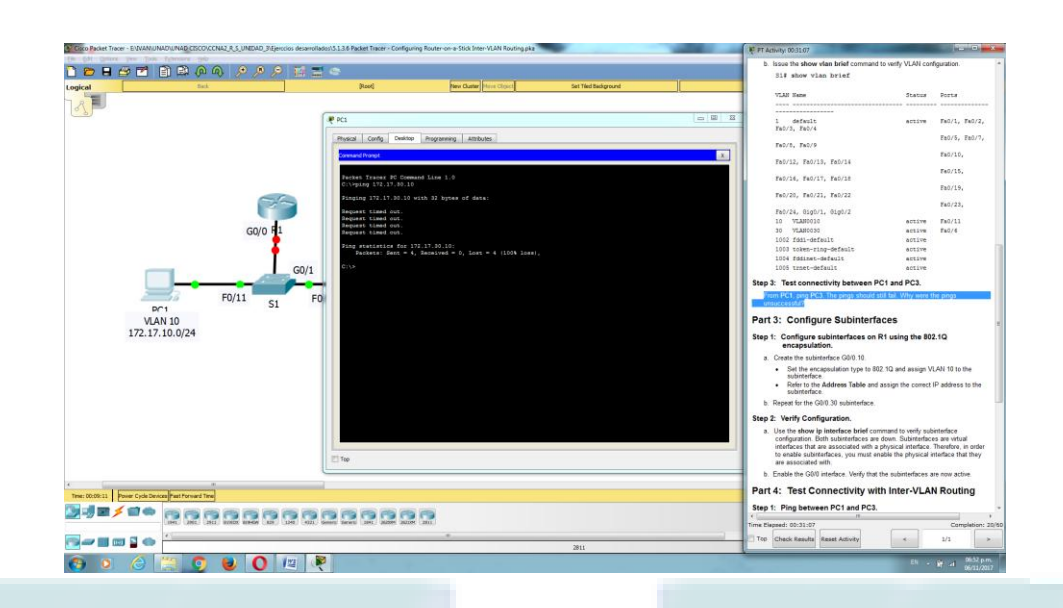

R// Cada VLAN es diferente y requiere de un enrutador o conmutador de capa 3.

# **Part 3: Configure Subinterfaces**

Step 1: Configure subinterfaces on R1 using the 802.1Q encapsulation.

- a. Create the subinterface G0/0.10.
- Set the encapsulation type to 802.1Q and assign VLAN 10 to the subinterface.
- Refer to the Address Table and assign the correct IP address to the subinterface.
- b. Repeat for the G0/0.30 subinterface.

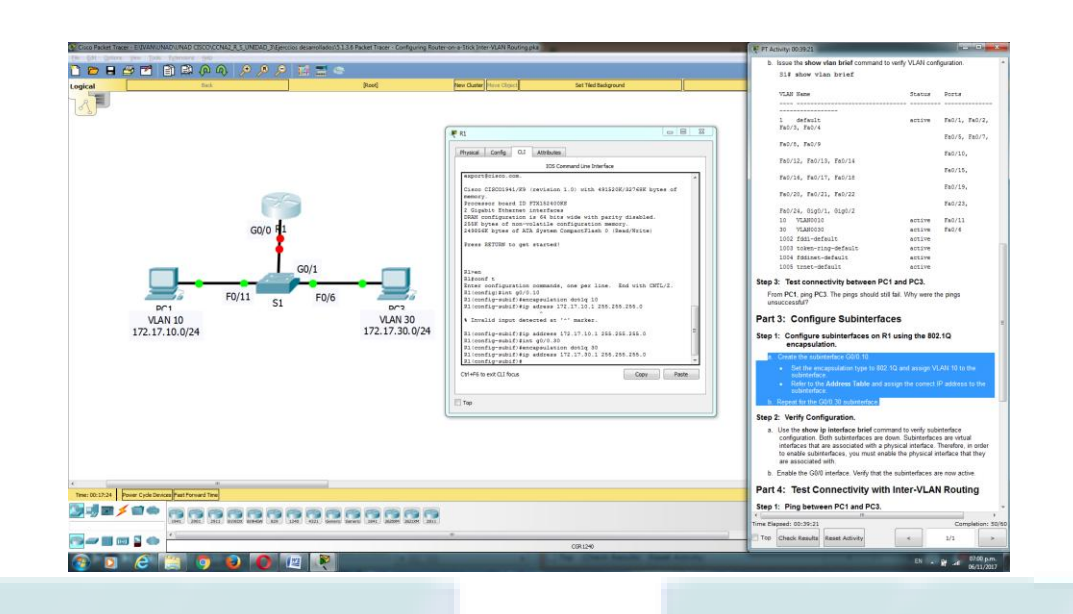

Step 2: Verify Configuration.

a. Use the show ip interface brief command to verify subinterface configuration. Both subinterfaces are down. Subinterfaces are virtual interfaces that are associated with a physical interface. Therefore, in order to enable subinterfaces, you must enable the physical interface that they are associated with.

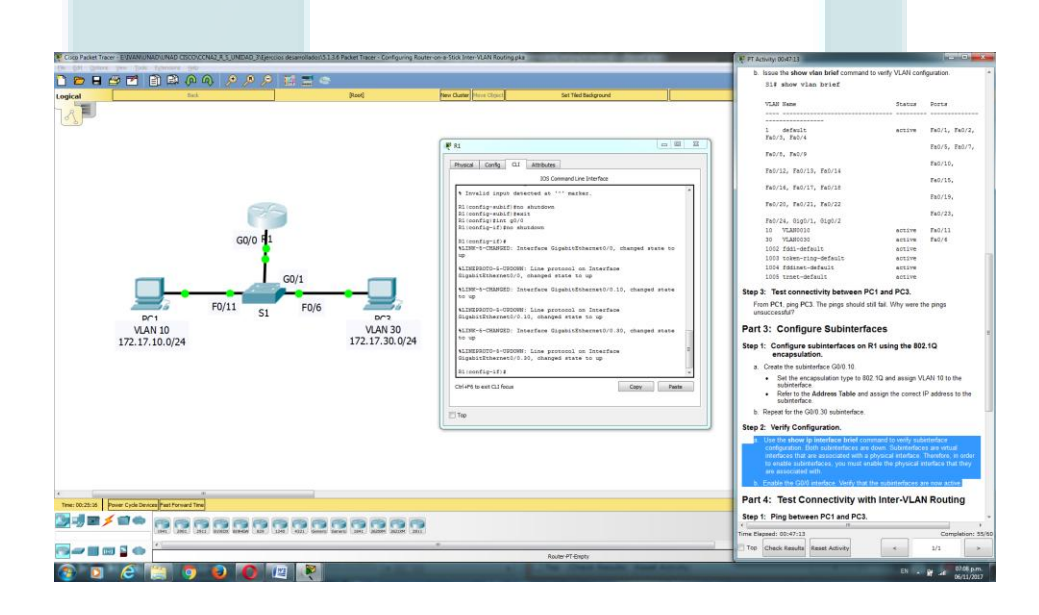

b. Enable the G0/0 interface. Verify that the subinterfaces are now active.

## **Part 4: Test Connectivity with Inter-VLAN Routing**

Step 1: Ping between PC1 and PC3.

From PC1, ping PC3. The pings should still fail.

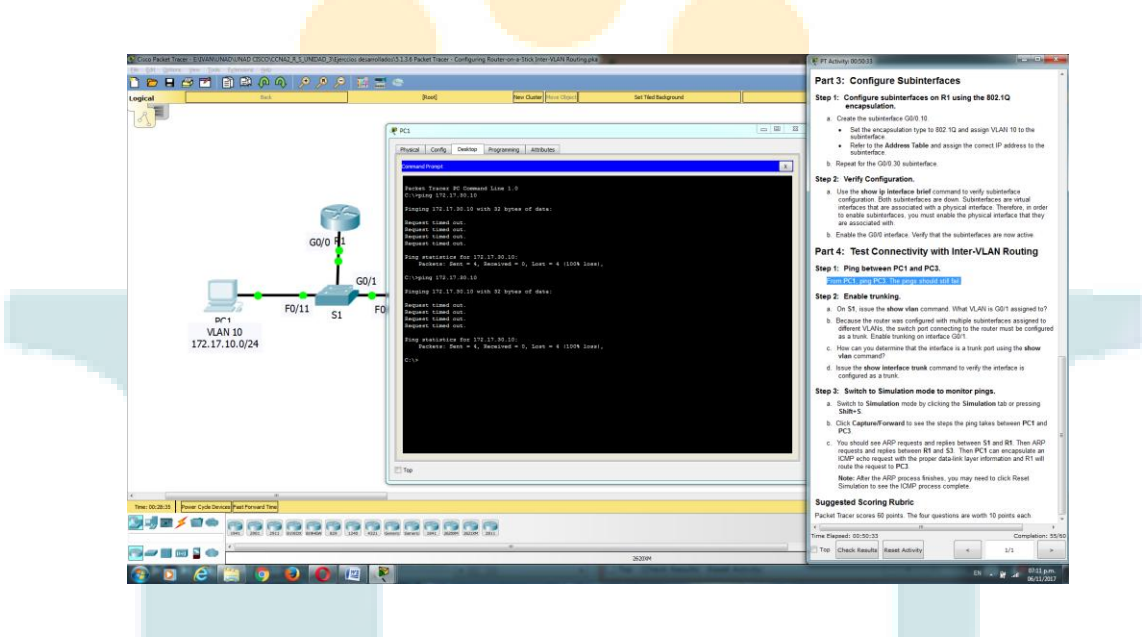

Step 2: Enable trunking.

a. On S1, issue the show vlan command. What VLAN is G0/1 assigned to?

### R// VLAN1

b. Because the router was configured with multiple subinterfaces assigned to different VLANs, the switch port connecting to the router must be configured as a trunk. Enable trunking on interface G0/1.

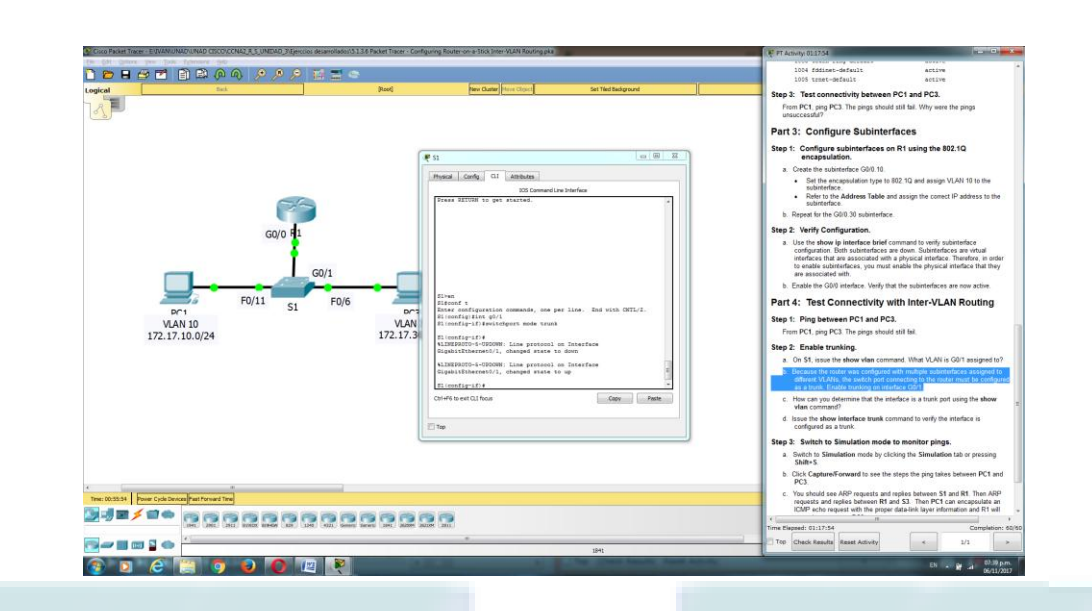

c. How can you determine that the interface is a trunk port using the show vlan command? a.

La interface VLAN1 no esta.

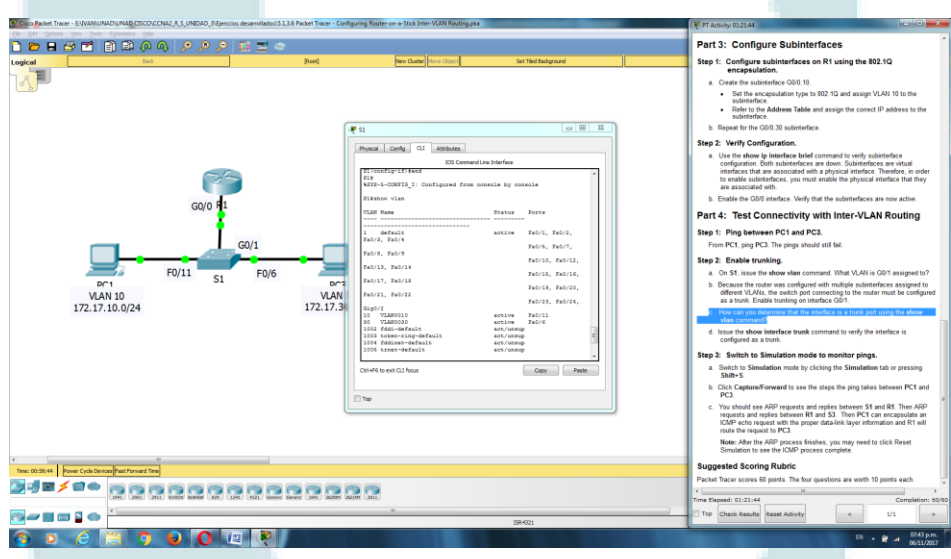

d. Issue the show interface trunk command to verify the interface is configured as a trunk.

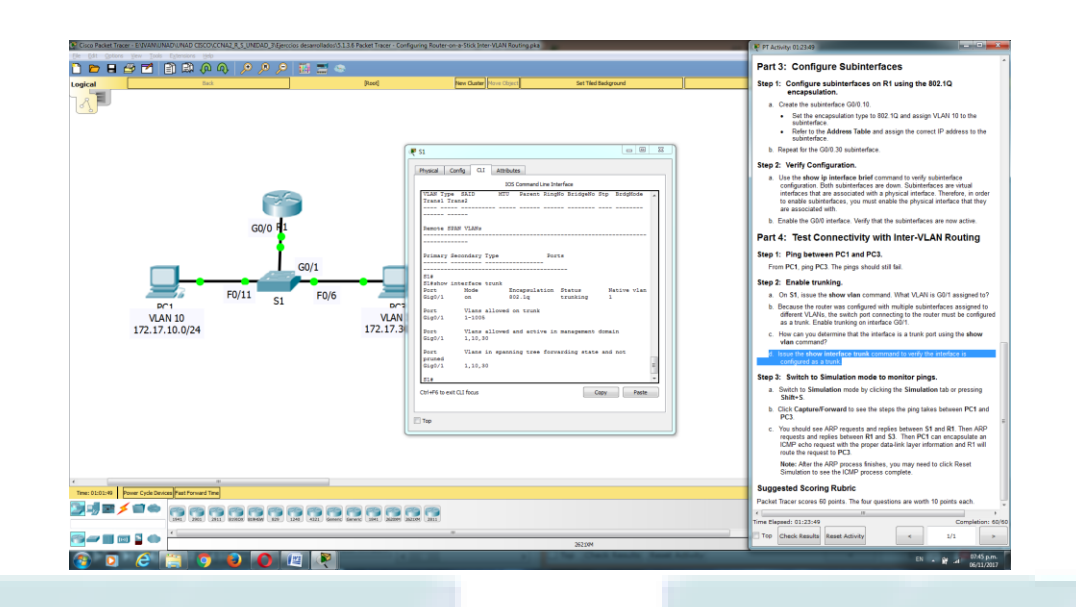

Step 3: Switch to Simulation mode to monitor pings.

a. Switch to Simulation mode by clicking the Simulation tab or pressing Shift+S.

b. Click Capture/Forward to see the steps the ping takes between PC1 and PC3.

c. You should see ARP requests and replies between S1 and R1. Then ARP requests and replies between R1 and S3. Then PC1 can encapsulate an ICMP echo request with the proper data-link layer information and R1 will route the request to PC3.

Note: After the ARP process finishes, you may need to click Reset Simulation to see the ICMP process complete.

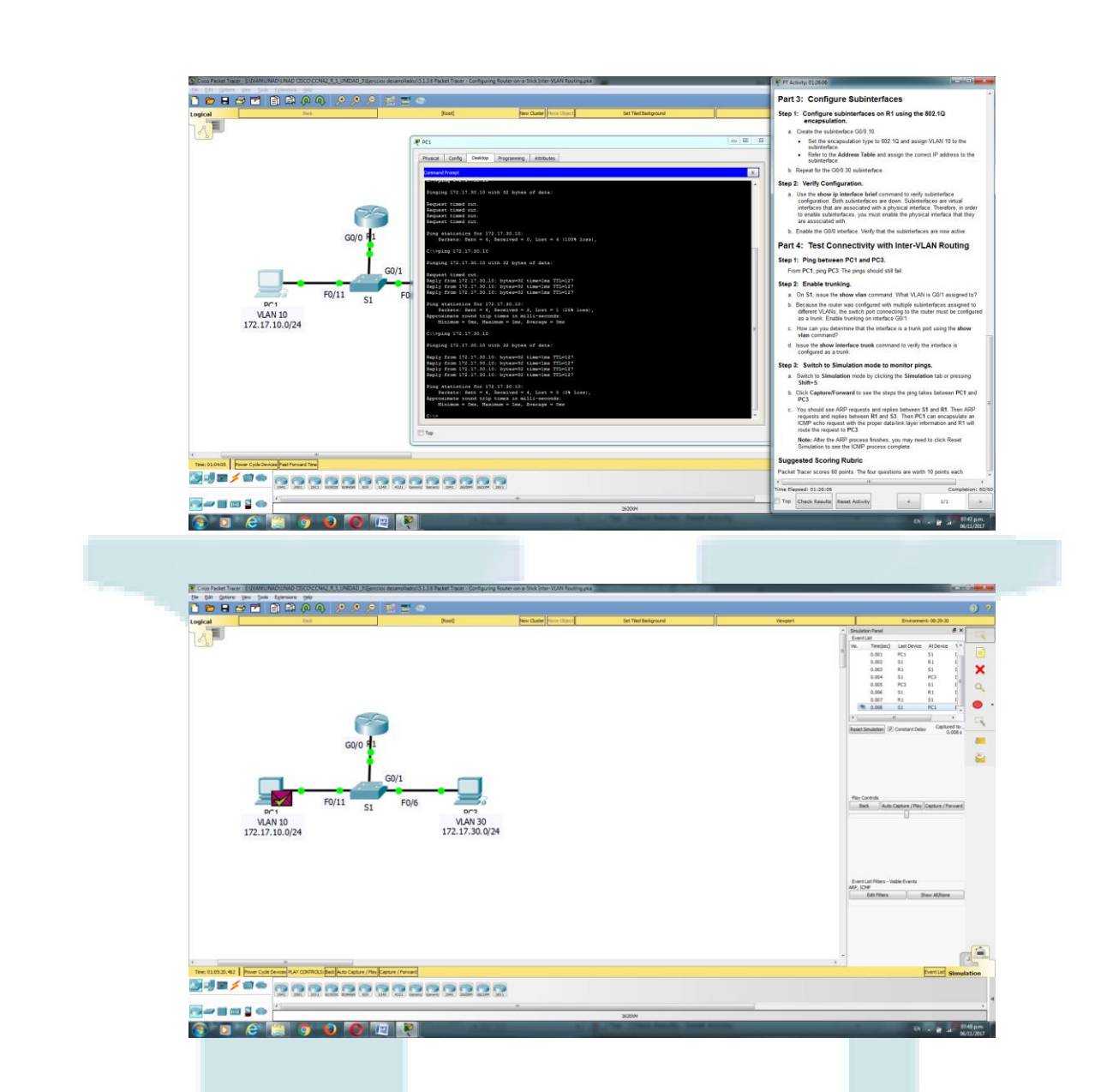

Suggested Scoring Rubric

Packet Tracer scores 60 points. The four questions are worth 10 points each.

# **Práctica de laboratorio: configuración de routing entre VLAN basado en enlaces troncales**

# **802.1Q**

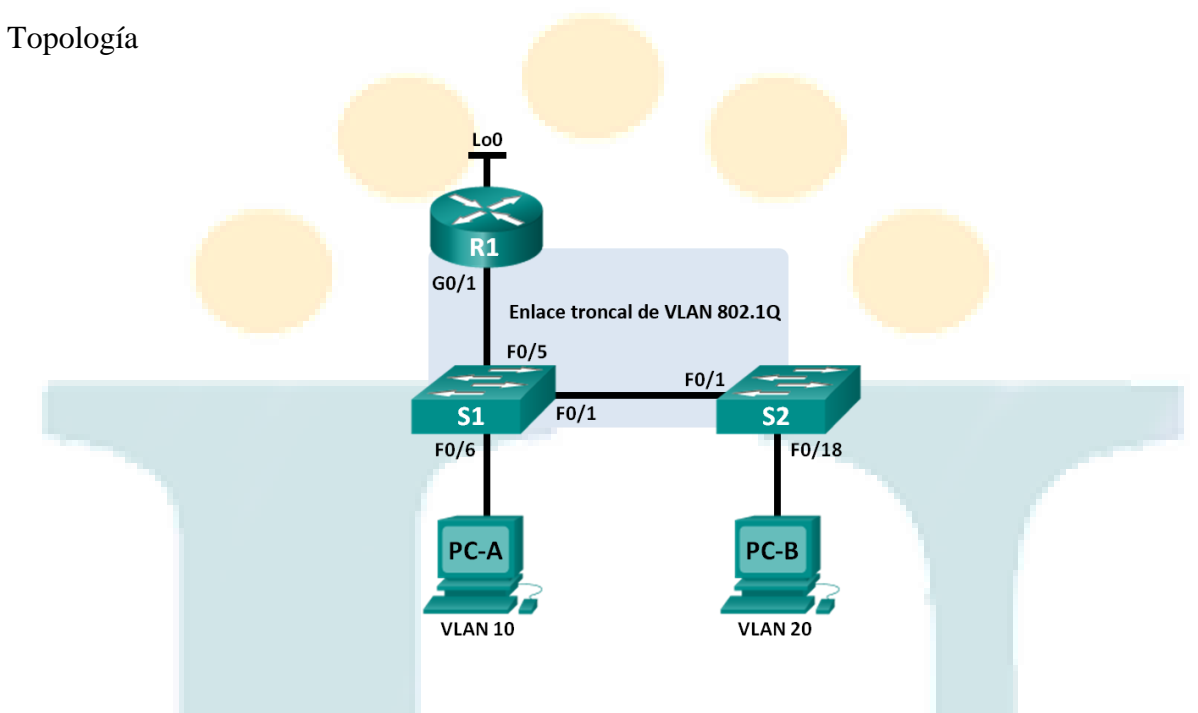

Tabla de direccionamiento

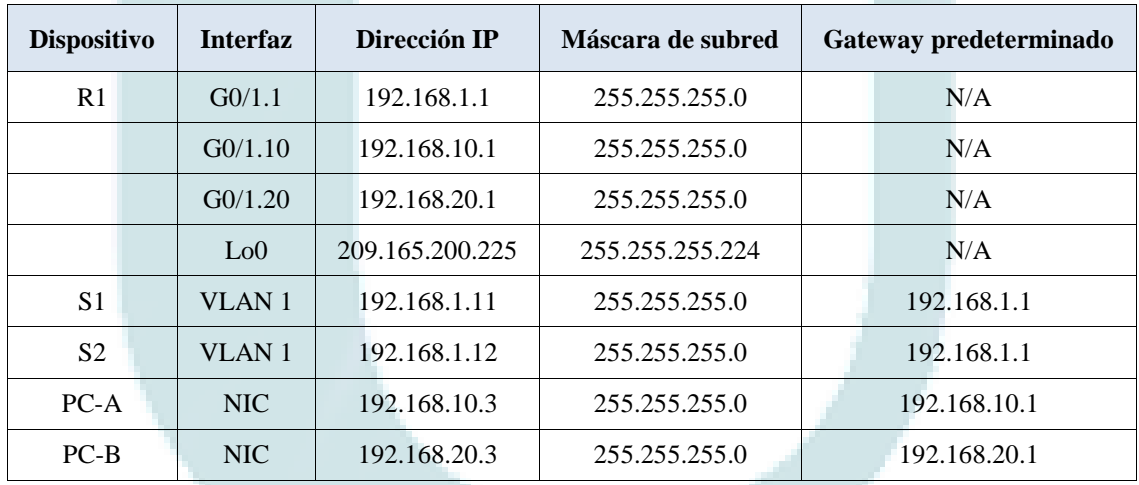

Especificaciones de la asignación de puertos de switch

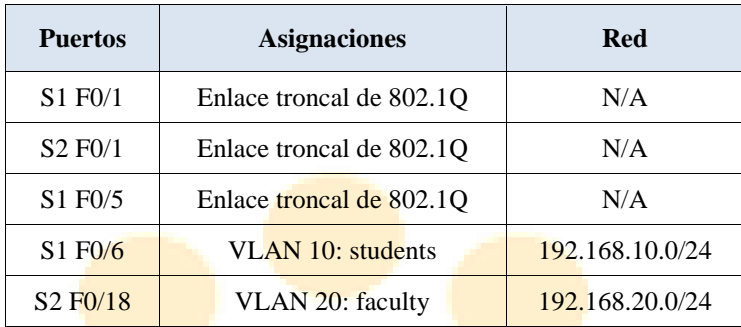

#### **Objetivos**

**Parte 1: Armar la red y configurar los parámetros básicos de los dispositivos**

**Parte 2: Configurar switches con VLAN y enlaces troncales**

#### **Parte 3: Configurar routing entre VLAN basado en enlaces troncales**

Información básica/situación

Un segundo método para proporcionar routing y conectividad a varias VLAN es mediante el uso de un enlace troncal 802.1Q entre uno o más switches y una única interfaz del router. Este método también se conoce como "routing entre VLAN con router-on-a-stick". En este método, se divide la interfaz física del router en varias subinterfaces que proporcionan rutas lógicas a todas las VLAN conectadas.

En esta práctica de laboratorio, configurará el routing entre VLAN basado en enlaces troncales y verificará la conectividad a los hosts en diferentes VLAN y con un loopback en el router.

Nota: en esta práctica de laboratorio, se proporciona la ayuda mínima relativa a los comandos que efectivamente se necesitan para configurar el routing entre VLAN basado en enlaces troncales. Sin embargo, los comandos requeridos para la configuración se proporcionan en el apéndice A. Ponga a prueba su conocimiento e intente configurar los dispositivos sin consultar el apéndice.

Nota: los routers que se utilizan en las prácticas de laboratorio de CCNA son routers de servicios integrados (ISR) Cisco 1941 con IOS de Cisco versión 15.2(4)M3 (imagen universalk9). Los switches que se utilizan son Cisco Catalyst 2960s con IOS de Cisco versión 15.0(2) (imagen de lanbasek9). Se pueden utilizar otros routers, switches y otras versiones del IOS de Cisco. Según el modelo y la versión de IOS de Cisco, los comandos disponibles y los resultados que se obtienen pueden diferir de los que se muestran en las prácticas de laboratorio. Consulte la tabla Resumen de interfaces del router que se encuentra al final de la práctica de laboratorio para obtener los identificadores de interfaz correctos.

Nota: asegúrese de que los routers y los switches se hayan borrado y no tengan configuraciones de inicio. Si no está seguro, consulte con el instructor.

#### Recursos necesarios

- 1 router (Cisco 1941 con IOS de Cisco, versión 15.2(4)M3, imagen universal o similar)
- 2 switches (Cisco 2960 con IOS de Cisco, versión 15.0(2), imagen lanbasek9 o similar)
- 2 computadoras (Windows 7, Vista o XP con un programa de emulación de terminal, como Tera Term)

• Cables de consola para configurar los dispositivos con IOS de Cisco mediante los puertos de consola

• Cables Ethernet, como se muestra en la topología

## **Parte 1: Armar la red y configurar los parámetros básicos de los dispositivos**

En la parte 1, configurará la topología de la red y configurará los parámetros básicos en los equipos host, los switches y el router.

Paso 3. Realizar el cableado de red tal como se muestra en la topología.

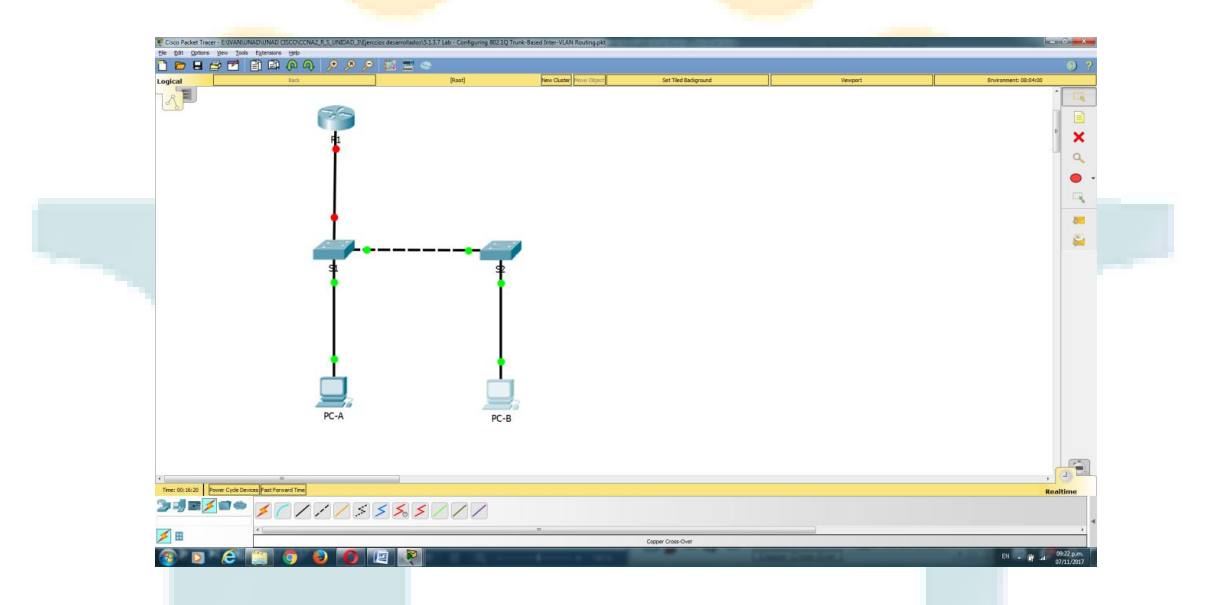

Paso 4. Configurar los equipos host.

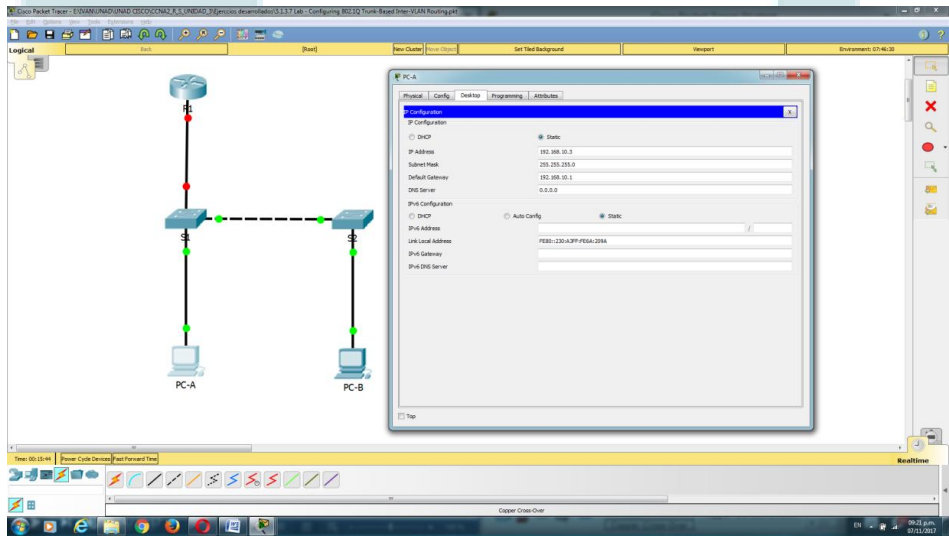

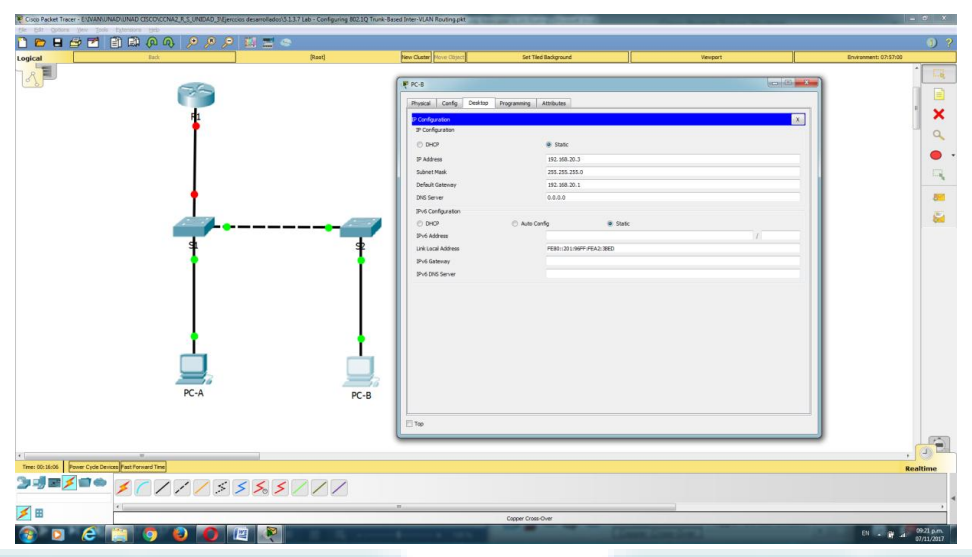

Paso 5. Inicializar y volver a cargar los routers y switches, según sea necesario.

Paso 6. Configurar los parámetros básicos para cada switch.

- i. Desactive la búsqueda del DNS.
- j. Configure los nombres de los dispositivos como se muestra en la topología.

k. Asigne class como la contraseña del modo EXEC privilegiado.

- l. Asigne cisco como la contraseña de consola y la contraseña de vty.
- m. Configure logging synchronous para la línea de consola.

n. Configure la dirección IP que se indica en la tabla de direccionamiento para la VLAN 1 en ambos switches.

- o. Configure el gateway predeterminado en los dos switches.
- p. Desactive administrativamente todos los puertos que no se usen en el switch.
- q. Copie la configuración en ejecución en la configuración de inicio

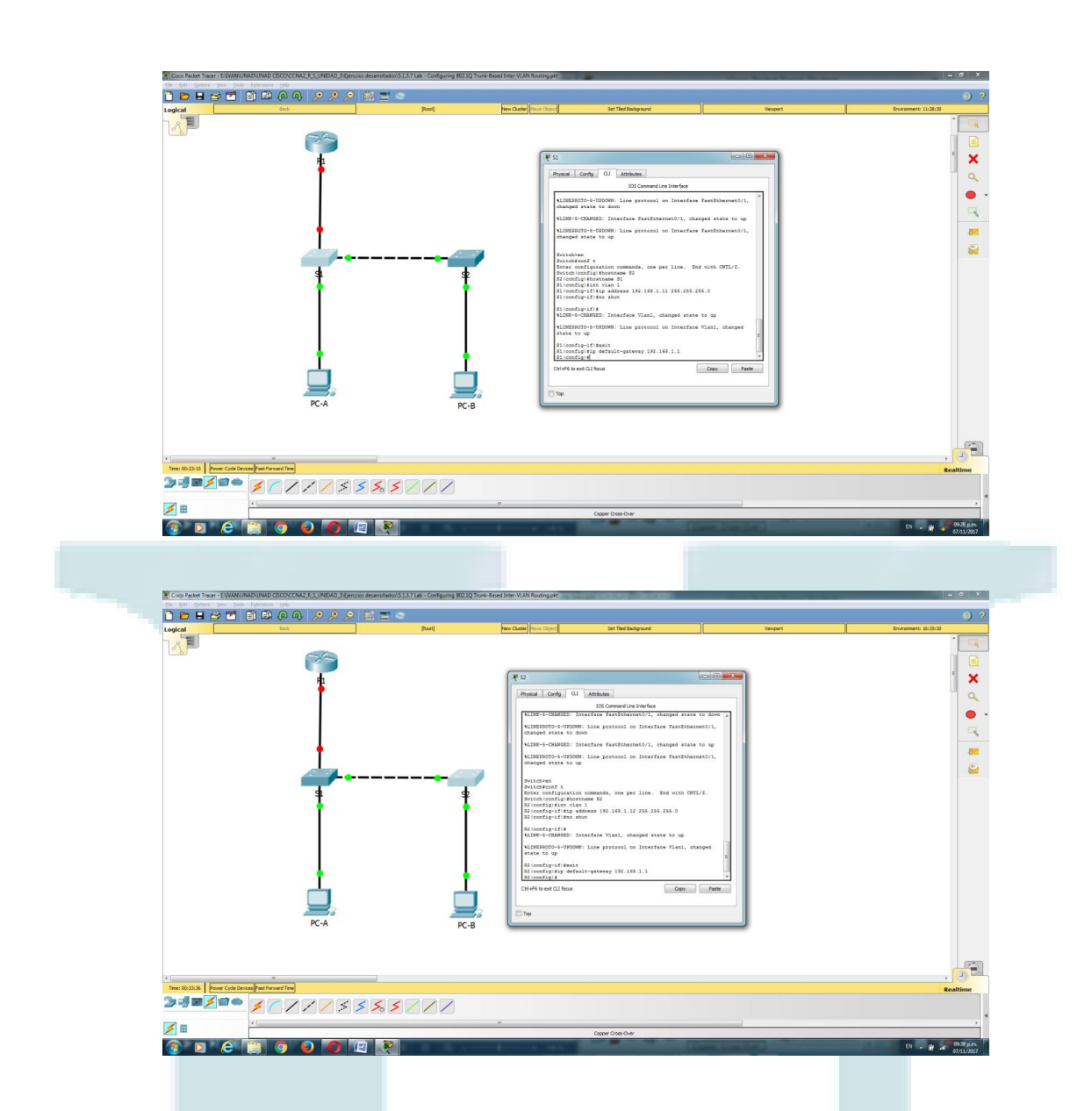

Paso 7. Configurar los parámetros básicos para el router.

a. Desactive la búsqueda del DNS.

b. Configure los nombres de los dispositivos como se muestra en la topología.

c. Configure la dirección IP Lo0, como se muestra en la tabla de direccionamiento. No configure las subinterfaces en esta instancia; esto lo hará en la parte 3.

d. Asigne cisco como la contraseña de consola y la contraseña de vty.

e. Asigne class como la contraseña del modo EXEC privilegiado.

f. Configure logging synchronous para evitar que los mensajes de consola interrumpan la entrada de comandos.

g. Copie la configuración en ejecución en la configuración de inicio

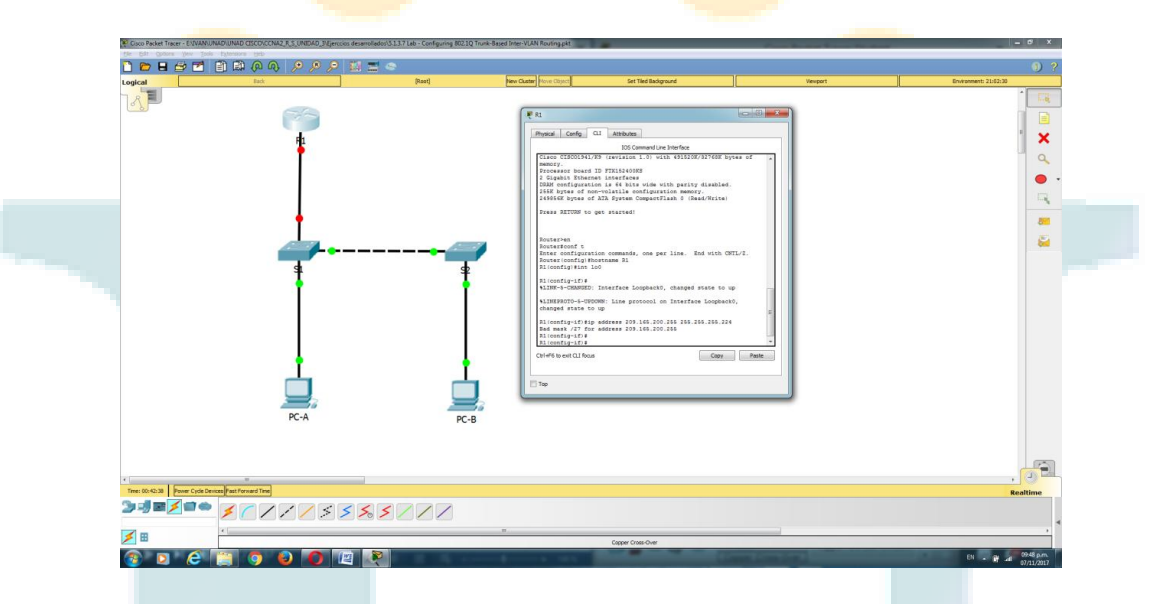

**Parte 2: Configurar los switches con las VLAN y los enlaces troncales**

En la parte 2, configurará los switches con las VLAN y los enlaces troncales.

Nota: los comandos requeridos para la parte 2 se proporcionan en el apéndice A. Ponga a prueba su conocimiento e intente configurar el S1 y el S2 sin consultar el apéndice.

Configurar las VLAN en S1.

a. En el S1, configure las VLAN y los nombres que se indican en la tabla Especificaciones de la asignación de puertos de switch. En el espacio proporcionado, escriba los comandos que utilizó.

R// Vlan 10 Vlan 20 y name students, name faculty

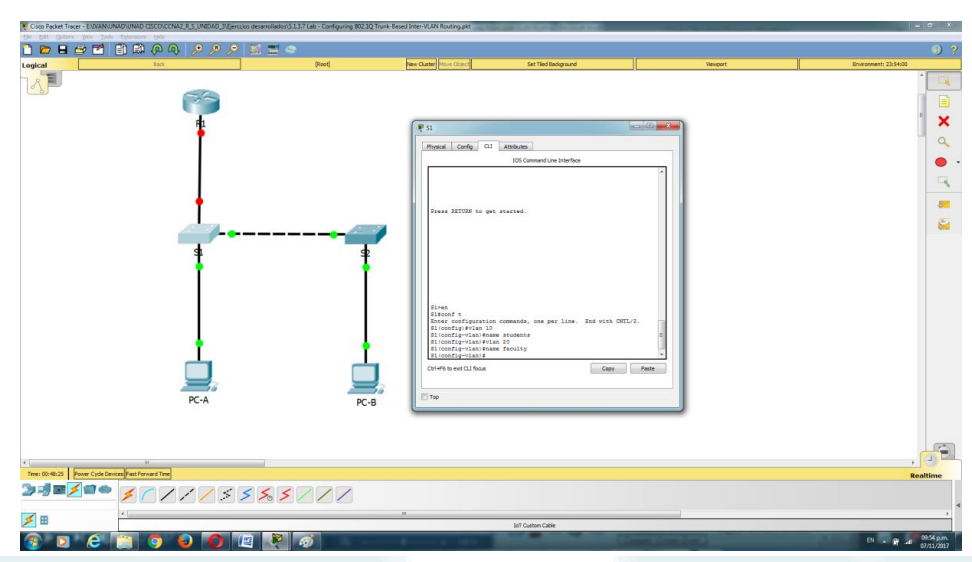

b. En el S1, configure la interfaz conectada al R1 como enlace troncal. También configure la interfaz conectada al S2 como enlace troncal. En el espacio proporcionado, escriba los comandos que utilizó.

R// switchport mode trunk

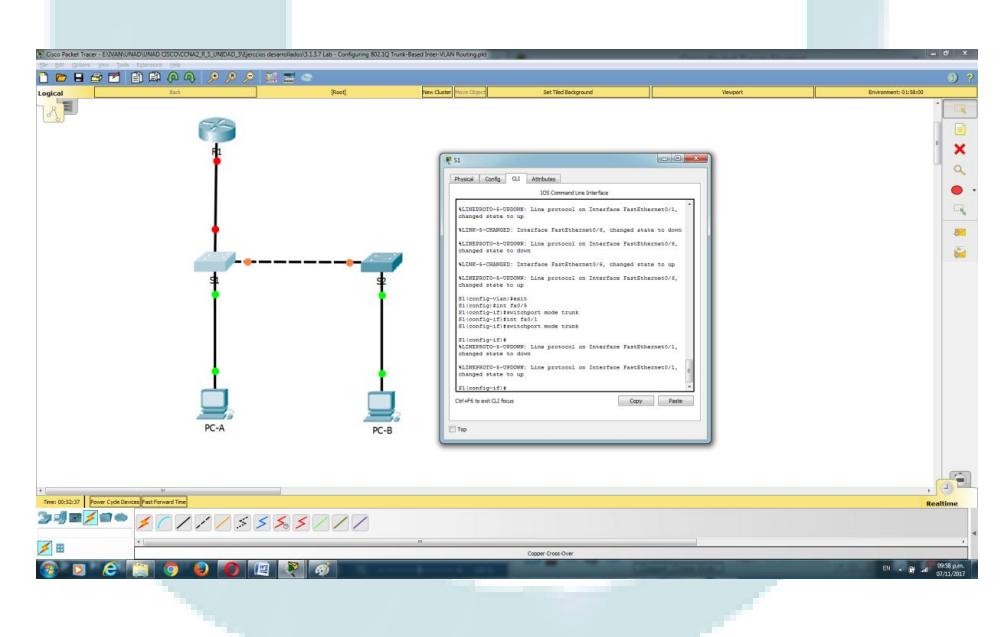

c. En el S1, asigne el puerto de acceso para la PC-A a la VLAN 10. En el espacio proporcionado, escriba los comandos que utilizó.

R// switchport mode Access switchport access vlan 10

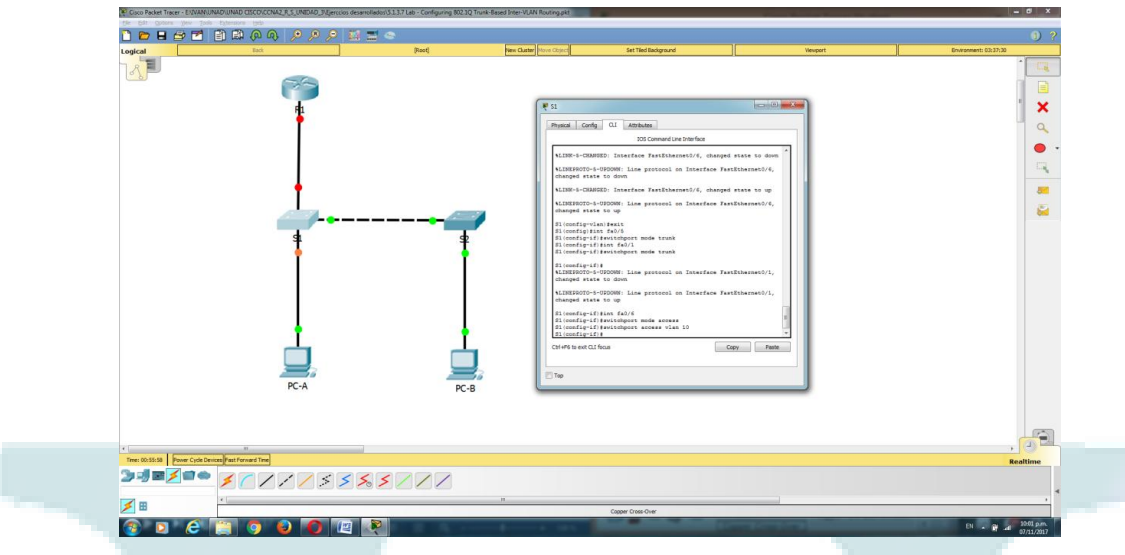

Paso 8.configurar las VLAN en el switch 2.

a. En el S2, configure las VLAN y los nombres que se indican en la tabla Especificaciones de la asignación de puertos de switch.

b. En el S2, verifique que los nombres y números de las VLAN coincidan con los del S1. En el espacio proporcionado, escriba el comando que utilizó.

R// show vlan brief

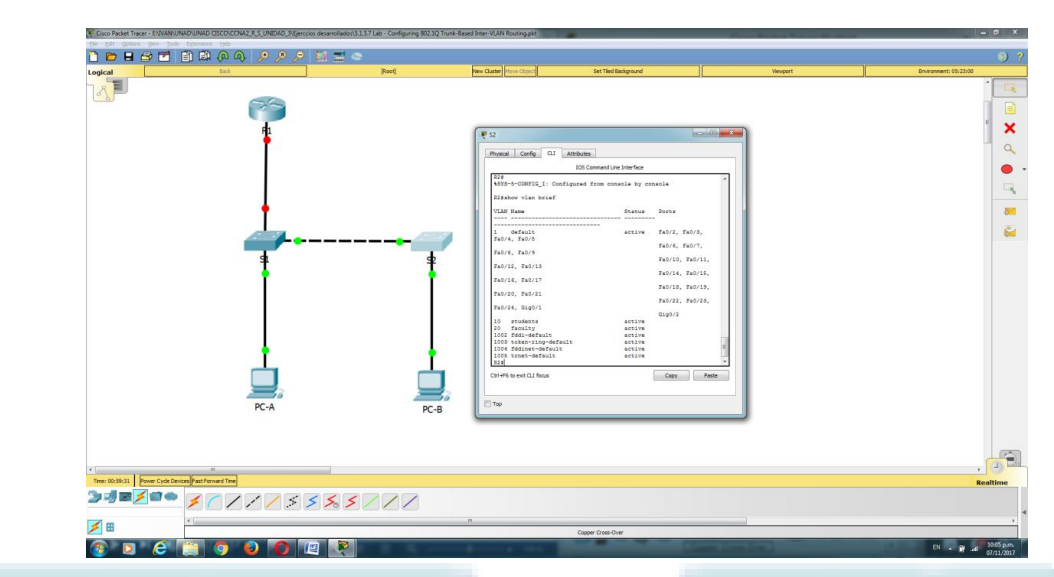

c. En el S2, asigne el puerto de acceso para la PC-B a la VLAN 20.

R// S2(config-if)#switchport mode access

S2(config-if)#switchport access vlan 20

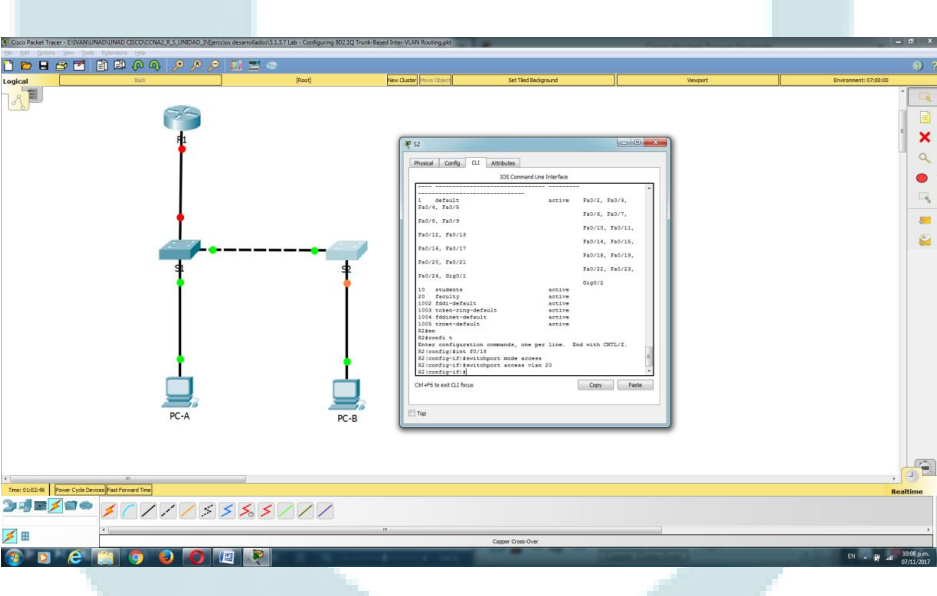

- d. En el S2, configure la interfaz conectada al S1 como enlace troncal.
- e. R// S1(config)#interface f0/1

### S1(config-if)#switchport mode trunk

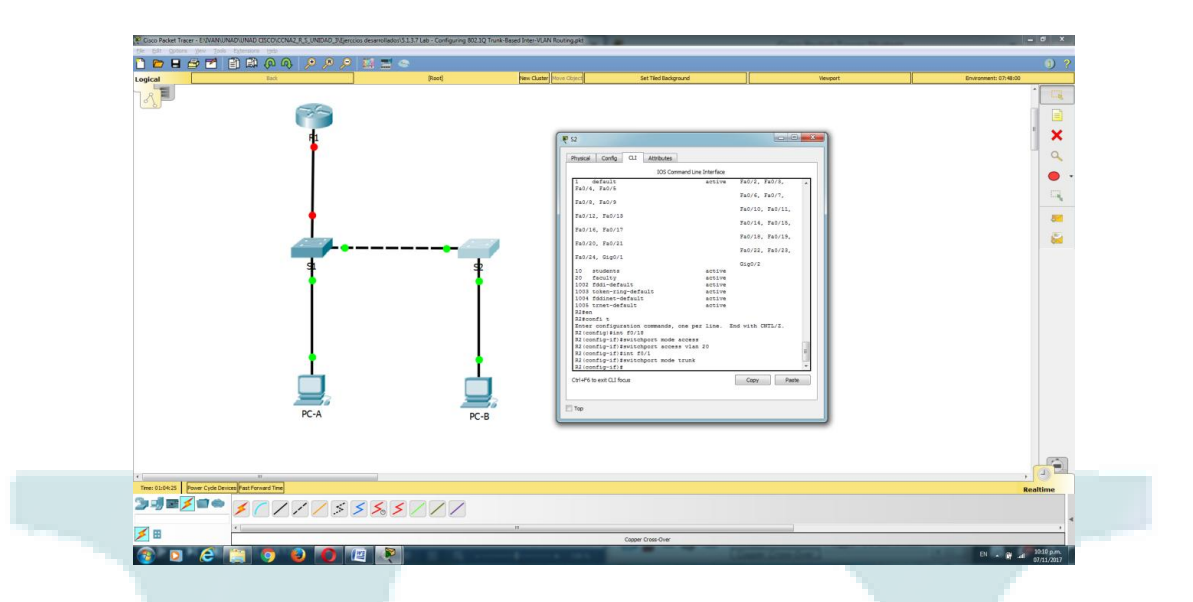

#### **Parte 3: Configurar routing entre VLAN basado en enlaces troncales**

En la parte 3, configurará el R1 para enrutar a varias VLAN mediante la creación de subinterfaces para cada VLAN. Este método de routing entre VLAN se denomina "router-on-astick".

Nota: los comandos requeridos para la parte 3 se proporcionan en el apéndice A. Ponga a prueba su conocimiento e intente configurar el routing entre VLAN basado en enlaces troncales o con router-on-a-stick sin consultar el apéndice.

Configurar una subinterfaz para la VLAN 1.

a. Cree una subinterfaz en la interfaz G0/1 del R1 para la VLAN 1 y use el 1 como ID de la subinterfaz. En el espacio proporcionado, escriba el comando que utilizó.

R// R1(config)#interface g0/1.1

R1(config-subif)#

b. Configure la subinterfaz para que opere en la VLAN 1. En el espacio proporcionado, escriba el comando que utilizó.

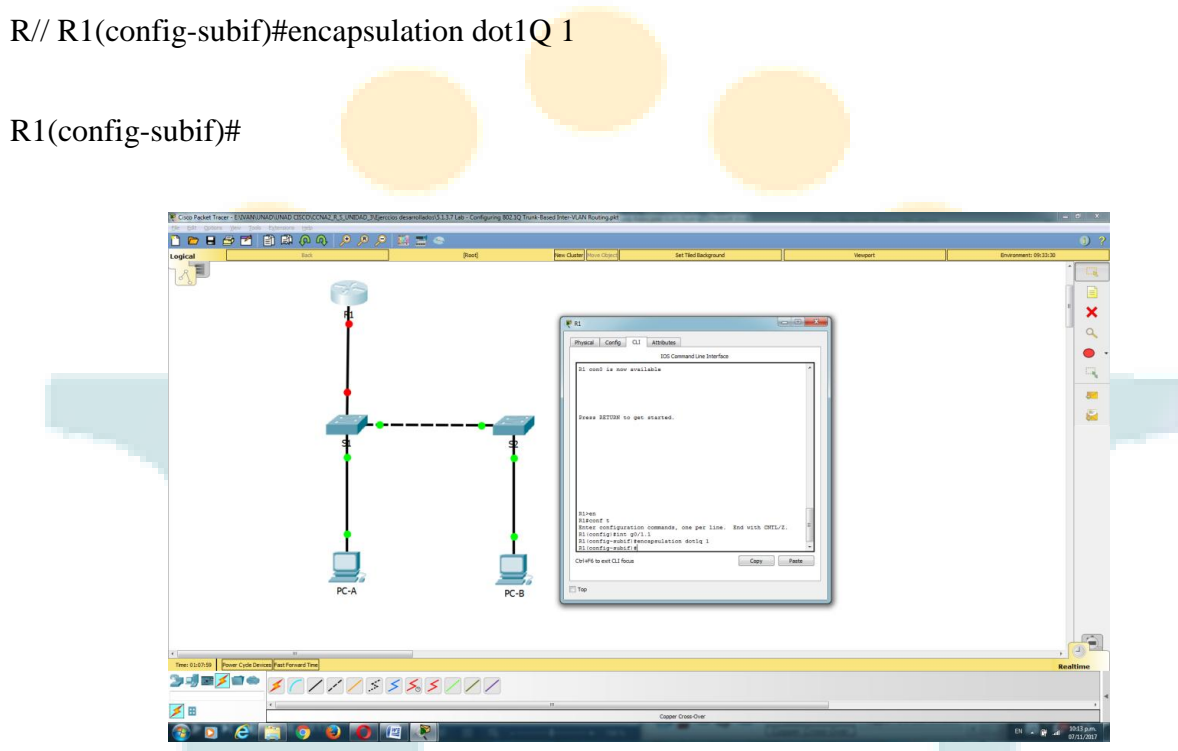

c. Configure la subinterfaz con la dirección IP de la tabla de direccionamiento. En el espacio proporcionado, escriba el comando que utilizó.

R// R1(config-subif)#ip address 192.168.1.1 255.255.255.0

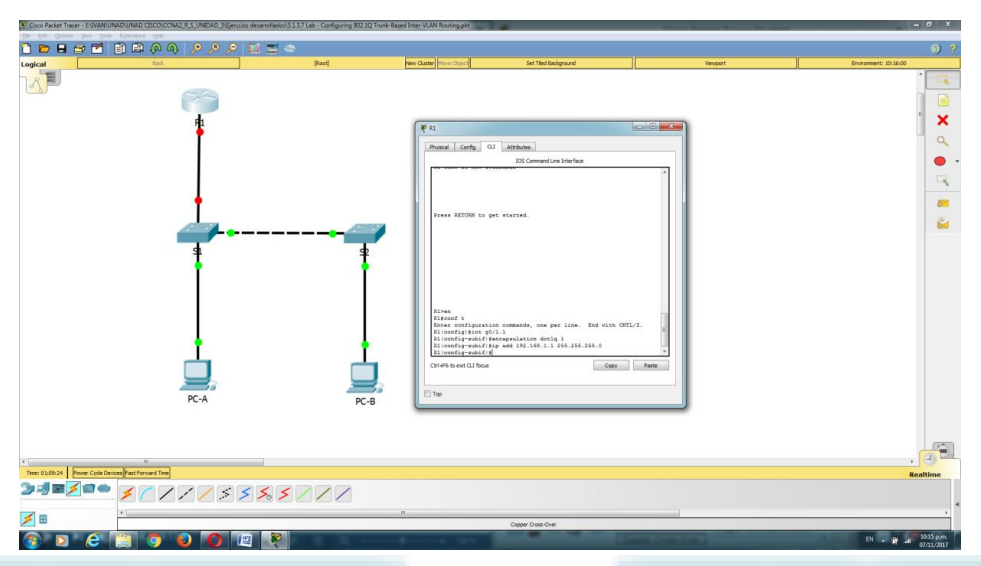

Paso 9.configurar una subinterfaz para la VLAN 10.

a. Cree una subinterfaz en la interfaz G0/1 del R1 para la VLAN 10 y use el 10 como ID de la subinterfaz.

b. Configure la subinterfaz para que opere en la VLAN 10.

c. Configure la subinterfaz con la dirección de la tabla de direccionamiento.

- R// // R1(config-subif)#int g0/1.10
- R1(config-subif)#encapsulation dot1Q 10
- R1(config-subif)#ip address 192.168.10.1 255.255.255.0

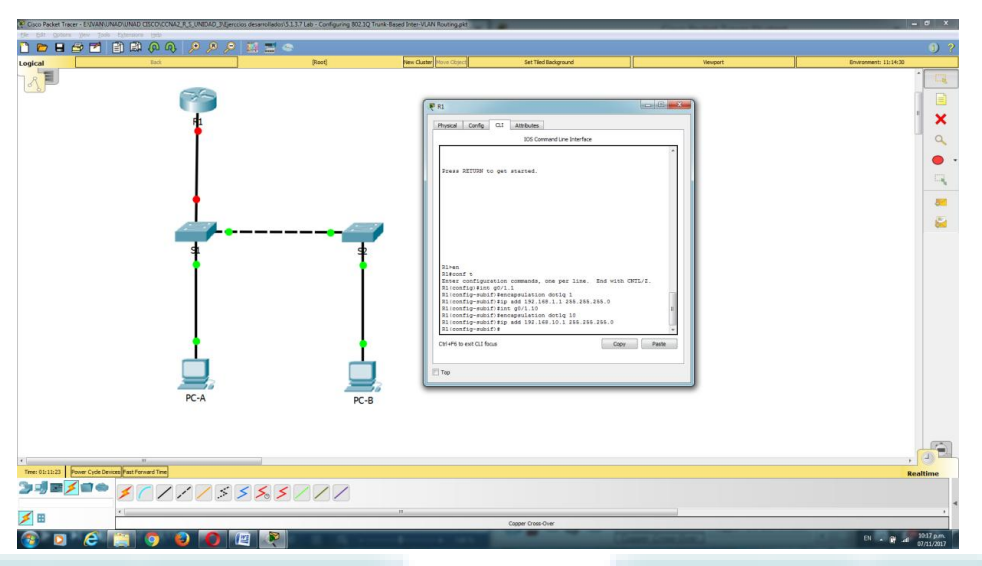

Paso 10. configurar una subinterfaz para la VLAN 20.

a. Cree una subinterfaz en la interfaz G0/1 del R1 para la VLAN 20 y use el 20 como ID de la subinterfaz.

b. Configure la subinterfaz para que opere en la VLAN 20.

c. Configure la subinterfaz con la dirección de la tabla de direccionamiento.

- R// // R1(config-subif)#int g0/1.20
- R1(config-subif)#encapsulation dot1Q 20
- R1(config-subif)#ip address 192.168.20.1 255.255.255.0

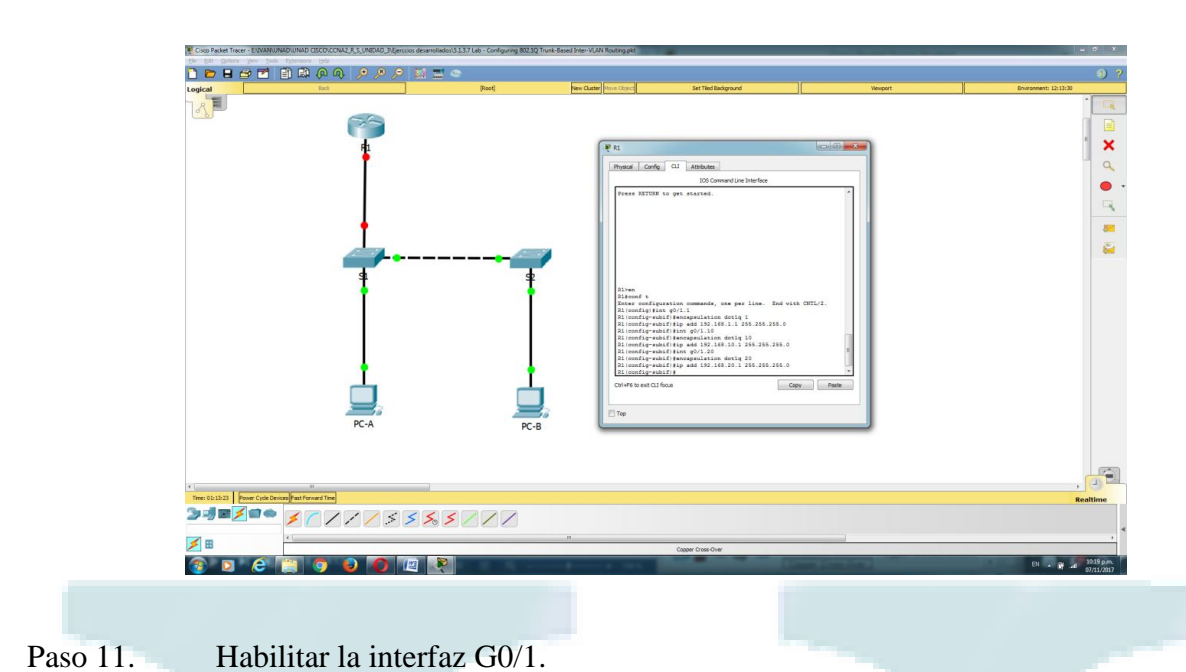

Habilite la interfaz G0/1. En el espacio proporcionado, escriba los comandos que utilizó.

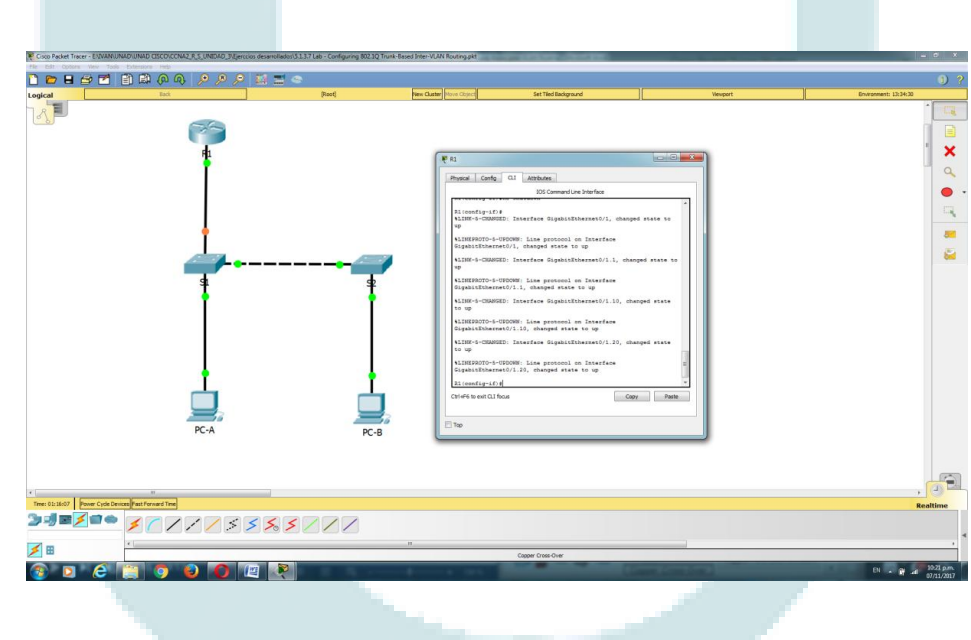

# R// no shutdown

Verifique la conectividad.

Introduzca el comando para ver la tabla de routing en el R1. ¿Qué redes se enumeran?

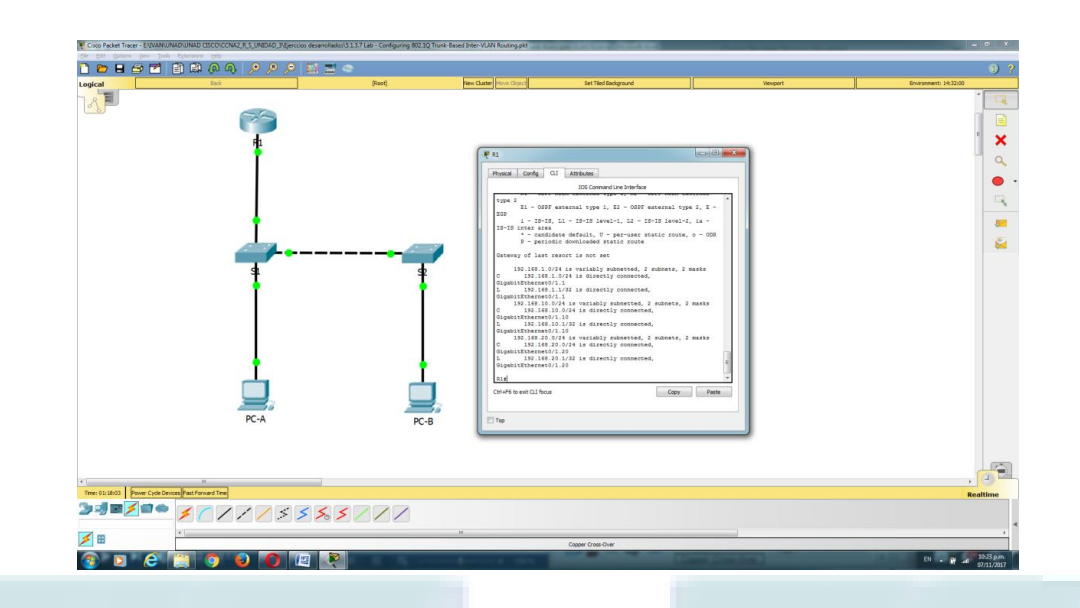

¿Es posible hacer ping de la PC-A al gateway predeterminado de la VLAN 10? Si

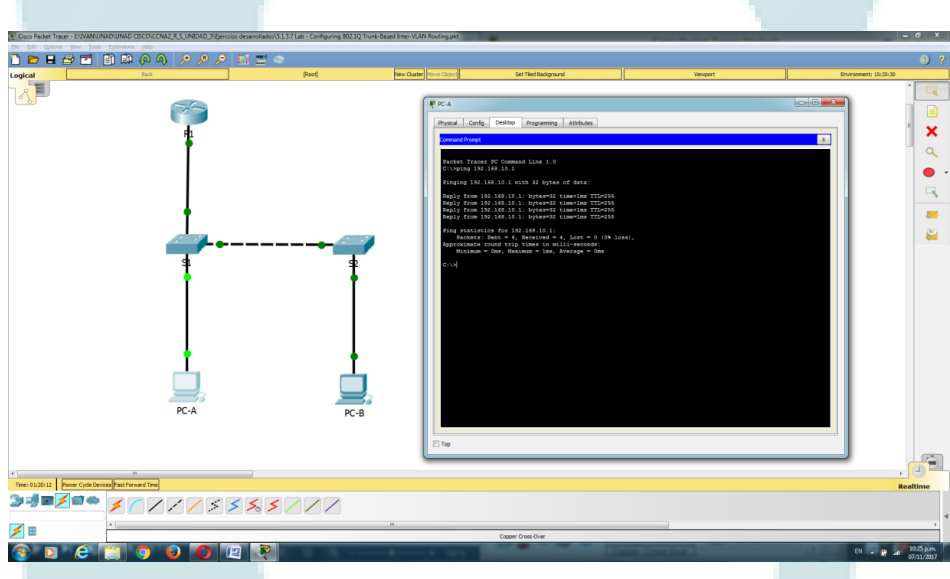

¿Es posible hacer ping de la PC-A a la PC-B? Si

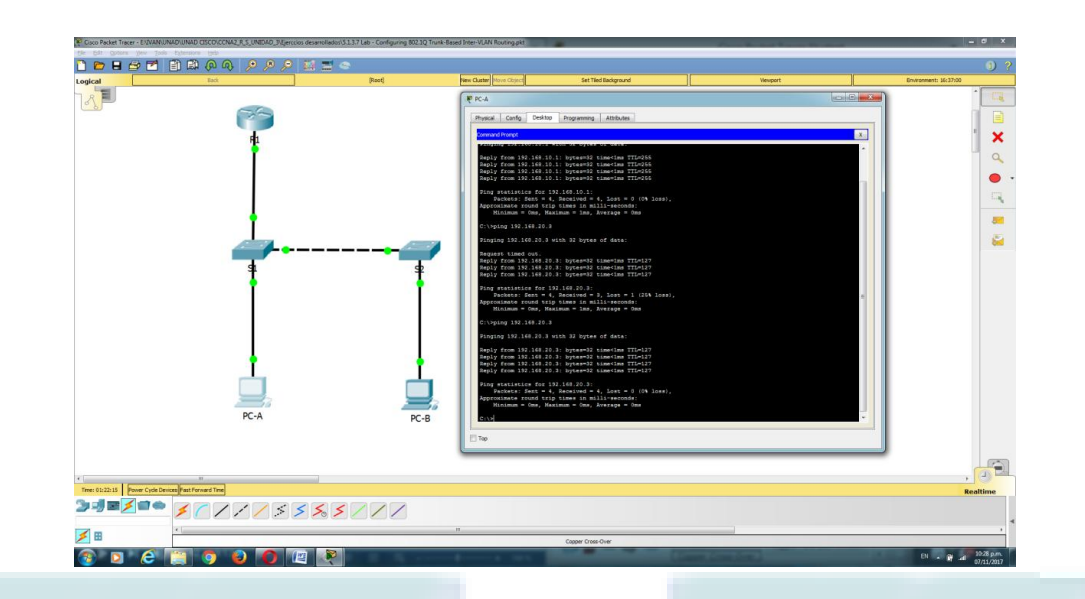

¿Es posible hacer ping de la PC-A a la interfaz Lo0? Si

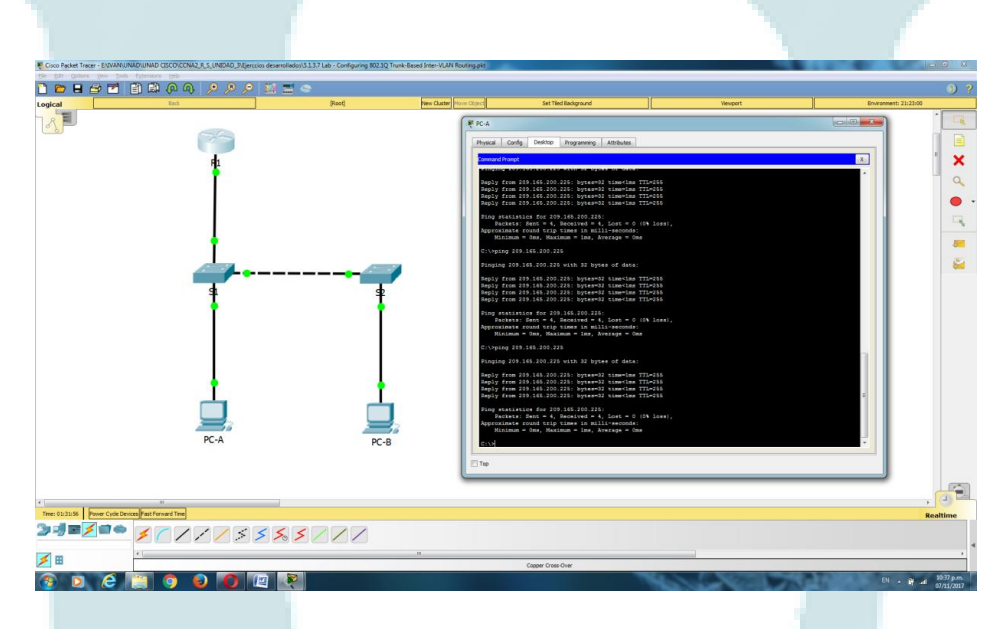

¿Es posible hacer ping de la PC-A al S2? Si

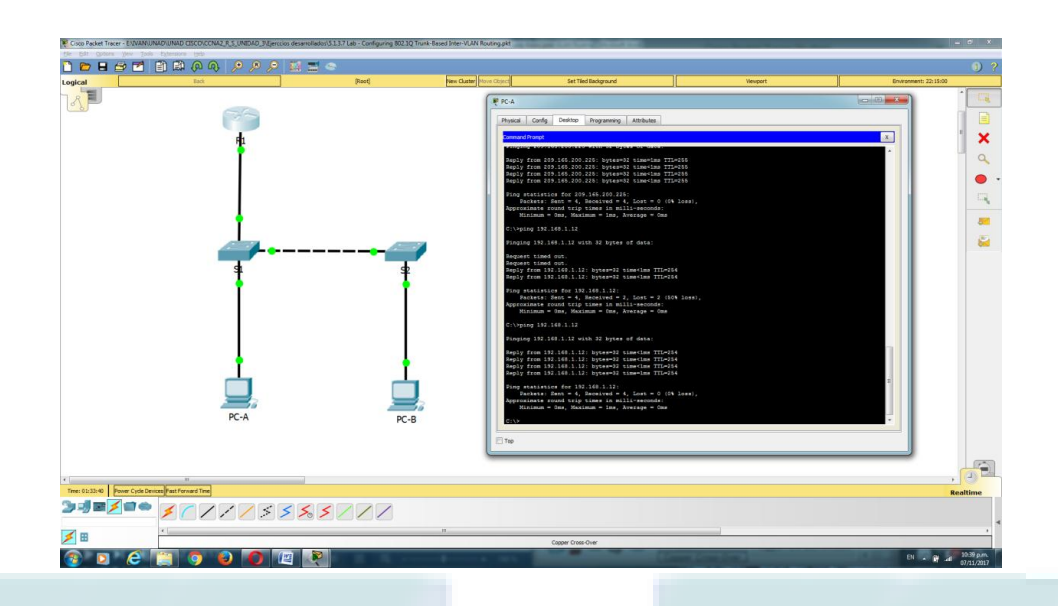

Si la respuesta a cualquiera de estas preguntas es no, resuelva los problemas de configuración y corrija los errores.

# Reflexión

¿Cuáles son las ventajas del routing entre VLAN basado en enlaces troncales comparado con el routing entre VLAN con router-on-a-stick?

R// Un router-on-a-stick con un ruteo entre vlan permite que una sola interface pueda rutear múltiples vlans diferente al ruteo entre vlan que requiere un punto por vlan

Tabla de resumen de interfaces del router

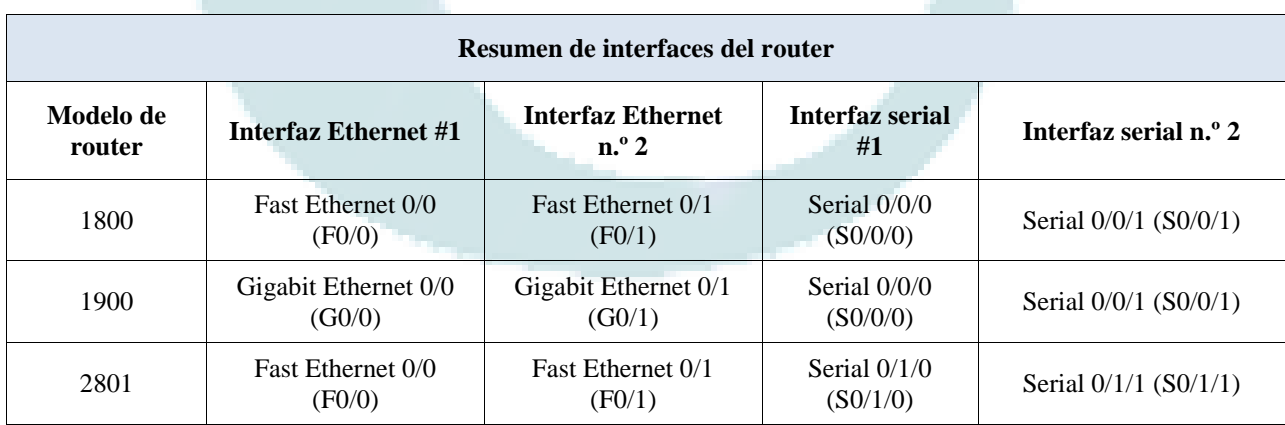

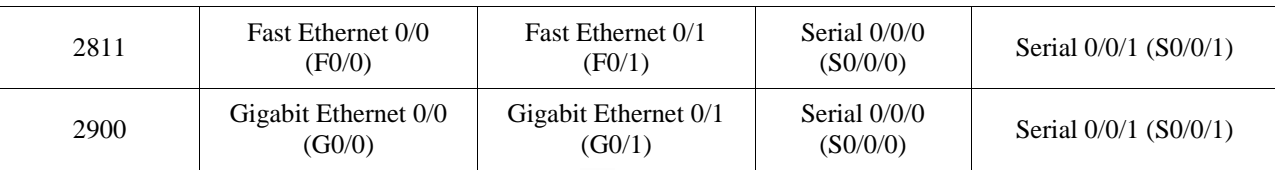

**Nota**: para conocer la configuración del router, observe las interfaces a fin de identificar el tipo de router y cuántas interfaces tiene. No existe una forma eficaz de confeccionar una lista de todas las combinaciones de configuraciones para cada clase de router. En esta tabla, se incluyen los identificadores para las posibles combinaciones de interfaces Ethernet y seriales en el dispositivo. En esta tabla, no se incluye ningún otro tipo de interfaz, si bien puede haber interfaces de otro tipo en un router determinado. La interfaz BRI **ISDN es un** ejemplo. La cadena entre paréntesis es la abreviatura legal que se puede utilizar en los comandos de **IOS** de Cisco para representar la interfaz.

#### Apéndice A: comandos de configuración

Switch S1

S1(config)# vlan 10

S1(config-vlan)# name Students

S1(config-vlan)# vlan 20

S1(config-vlan)# name Faculty

S1(config-vlan)# exit

S1(config)# interface f0/1

S1(config-if)# switchport mode trunk

S1(config-if)# interface f0/5

S1(config-if)# switchport mode trunk

S1(config-if)# interface f0/6

S1(config-if)# switchport mode access

S1(config-if)# switchport access vlan 10

Switch S2

S2(config)# vlan 10

S2(config-vlan)# name Students

S2(config-vlan)# vlan 20

S2(config-vlan)# name Faculty

S2(config)# interface f0/1

S2(config-if)# switchport mode trunk

S2(config-if)# interface f0/18

S2(config-if)# switchport mode access

S2(config-if)# switchport access vlan 20

Router R1

R1(config)# interface g0/1.1

R1(config-subif)# encapsulation dot1Q 1

R1(config-subif)# ip address 192.168.1.1 255.255.255.0

R1(config-subif)# interface g0/1.10

R1(config-subif)# encapsulation dot1Q 10

R1(config-subif)# ip address 192.168.10.1 255.255.255.0

- R1(config-subif)# interface g0/1.20
- R1(config-subif)# encapsulation dot1Q  $20$
- R1(config-subif)# ip address 192.168.20.1 255.255.255.0
- R1(config-subif)# exit
- R1(config)# interface g0/1
- R1(config-if)# no shutdown

## **Conclusion**

Este diplomado enriqueció mis conocimientos e hizo una breve inducción de este mundo de las redes que es tan complejo y a la vez tan llamativo por la gran cantidad de campos que ofrece para estudiar.

Es un campo de las TIC de gran importancia y sobre todo de muchas oportunidades laborales.

Me gusto entender lo transcendental de diseñar e implementar los diferentes tipos de redes dependiendo de las necesidades del usuario final.

Finalmente decir que es un campo amplio por explorar y que vale la pena estudiar, teniendo en cuenta la oportunidad de empleo que esta puede ofrecer.
## **Referencias**

- Shaughnessy, T., Velte, T., & Sáchez García, J. I. (2000). Manual de CISCO. Ariganello, E., & Sevilla, B. (2011). Redes CISCO - guía de estudio para la certificación CCNP (No. 004.6 A73)
- CISCO. (s.f.). Principios básicos de routing y switching. (s.f)., Tomado de: https://www.itesa.edu.mx/netacad/switching/index.html
- Principios de Conmutación y Enrutamiento. (s.f). Recuperado de: https://sites.google.com/site/comdatosgrupo4/contenidos/cap4\_conmutacion-enrutamiento
- Benchimol, D. (2010). Redes Cisco-Instalación y administración de hardware y software.